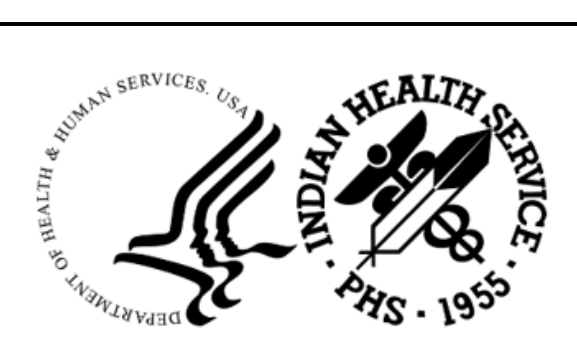

RESOURCE AND PATIENT MANAGEMENT SYSTEM

# **Practice Management Application Suite**

# (BPRM)

# **Installation Guide and Release Notes**

Version 4.0 Patch 2 February 2024

Office of Information Technology Division of Information Technology

# **Table of Contents**

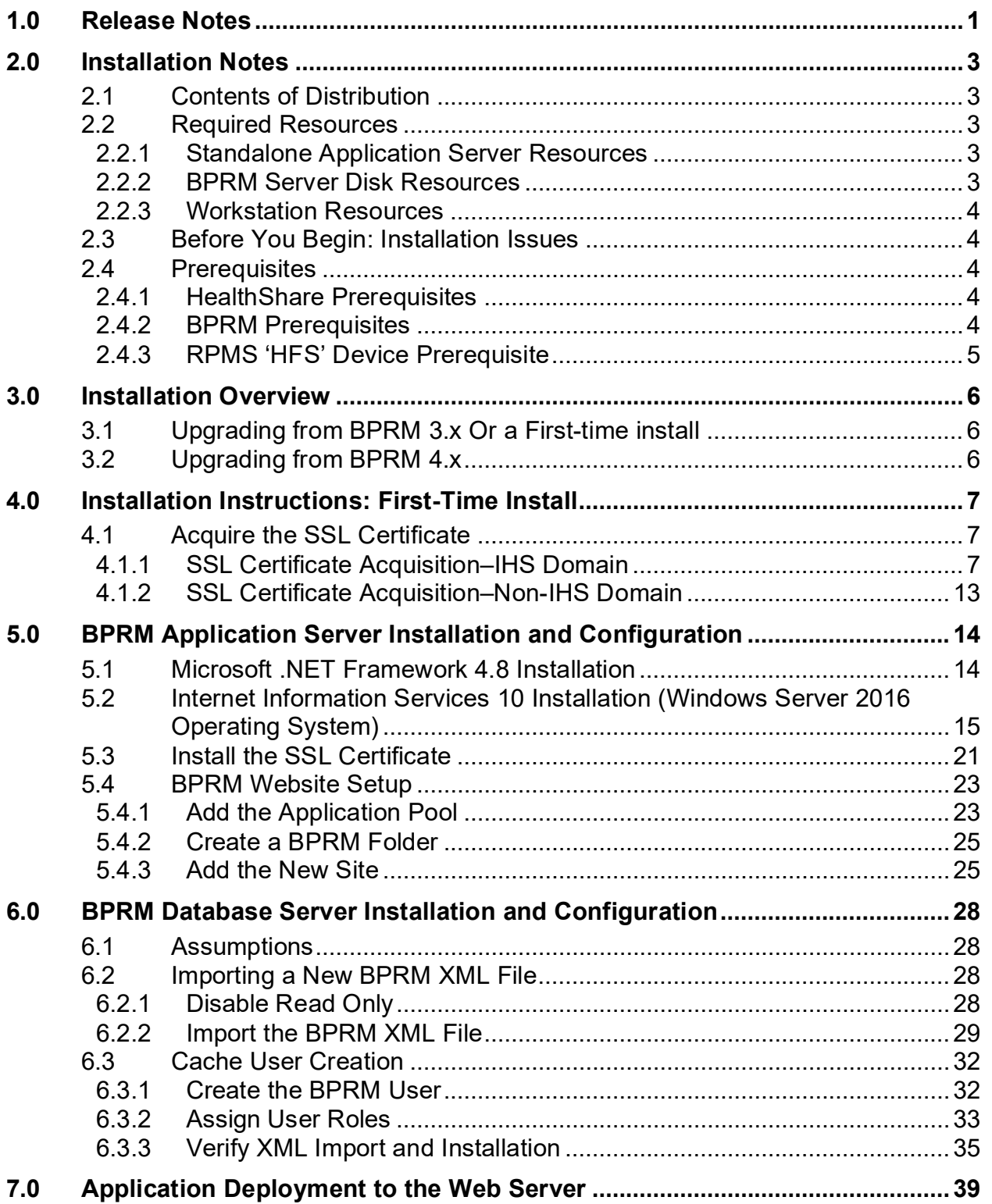

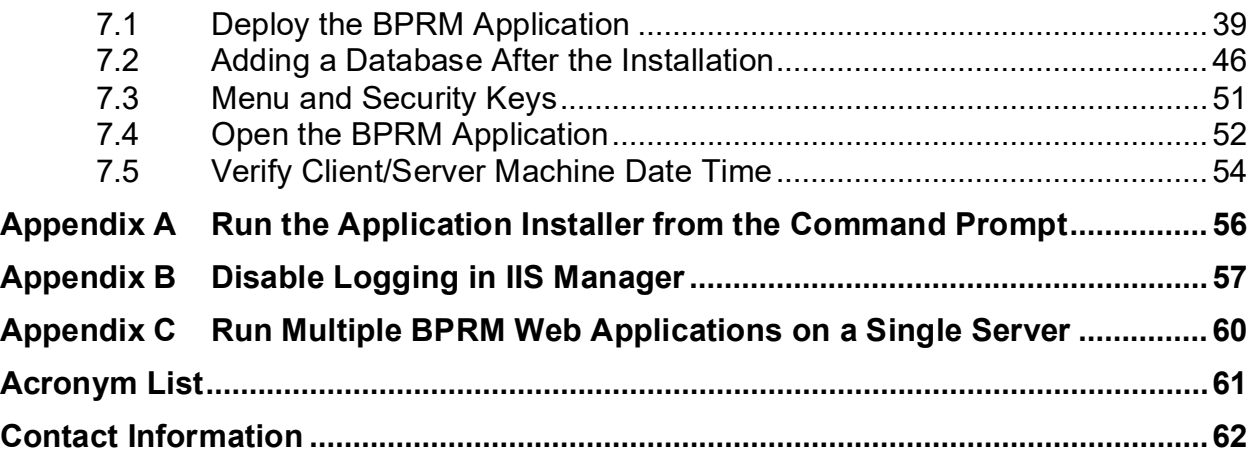

# **Preface**

This manual describes the installation of **the Practice Management Application Suite (namespace BPRM)** and any additional support software needed.

BPRM is a browser-enabled graphical user interface (GUI) for the **Indian Health Service (IHS) Resource and Patient Management System (RPMS)** applications. It provides improved access to existing RPMS data and streamlines the input of new patient data. In some aspects of its operation and configuration, this suite is also referred to by its development name, BPRM. It should also be noted that prior to V3.0, the previous namespace for the **Practice Management Application Suite** was **BMW**. The **BMW** namespace now refers only to the **CACHE.DAT** file used by BPRM and other IHS applications.

The BPRM application suite consumes Cache classes, provided by BMW, which maps onto **FileMan** files. **Create**, **Read**, **Update**, and **Delete (CRUD)** operations can then be performed over the generated Cache classes (SQL tables) via the **ADO.NET** provider for **InterSystems Ensemble/HealthShare**.

# <span id="page-4-0"></span>**1.0 Release Notes**

The following describes the changes made in BPRM v4 patch 2:

- 91282: BPRM-SCH-Make Calendar (date selector) sticky on scheduling workspace screen
- 92124: BPRM-REG-Allow Patient Appt Check-In from Appt Tab for users with appropriate access
- 98386: BPRM-ADT-Display admission comments on patient admission tile in ward workspace
- 98188: BPRM-ADT-Movement Times & Blank Submission error during Transfer [INC0360418]
- 98704: BPRM-REG–fix 'Access Date' Typo
- 96804: BPRM-REG-Display insurer phone number to Insurance Coverage screen [INC0334503]
- 96030: BPRM-REG-Add language proficiency & Interpreter Required required fields to Register Patient screen [INC0333759]
- 97607: BPRM-REG-Enable Appts tab (Registration module) for non-scheduling users holding 'SDZ ELIG REPORT' Key
- 97269: BPRM-REG-Display Record Flag narrative/details in Patient Profile so that all Registration users can see the details information
- 96762: BPRM-REG-Context menu of an appointment for a prohibited clinic, not assigned to the user, should not be blank [INC0338149]
- 97859: BPRM-REG-Display appts across all Divisions on Appts Tab in Registration module [INC0346495]
- 62330: BPRM-REG-Include advance directive and notice of privacy practice to error/warnings [CR\_12272]
- 92841: BPRM-REG-Make 'copy Emergency Contact' & 'copy Next of Kin' more user intuitive on Patient Profile
- 97439: BPRM-REG-PPN-Save patient preferred name in UPPERCASE only
- 96201: BPRM-REG-Allow users with 'SDZ ELIG REPORT' Key to print appt Letters, on Patient Appt tab, for users with no scheduling access
- 99222: BPRM-REG-Make NPP & Veteran data entry more user intuitive
- 95990: BPRM-REG-Fix the issue with 'Updating name for ER contact or NOK deletes all other info' [INC0333559]
- 96953: BPRM-SCH-Clear 'copied appt' on logout or Division switch
- 92117: BPRM-SCH–Overhaul Clinic Availability Configuration
- 98130: BPRM-SCH-Clinic Availability Configuration disallow user from adding Access Block with same start and end time [INC0349949]
- 98382: BPRM-SCH-Clinic Schedule Report-Usability enhancements
- 96077: BPRM-SCH-Indicator for Walk-In Appt on appt tile/hover on scheduling workspace screen
- 96213: BPRM-SCH-Allow date change on appt checkout (effects appt going over midnight) [INC0334747 / INC0359318]
- 96056: BPRM-SCH-Modify Clinic Schedule Report to print each clinic on separate page [INC0333986]
- 98131: BPRM-SCH-Upon re-login (logout then login) to BPRM; take user to their last selected division rather than default division
- 95429: BPRM-SCH-Search for Clinic Stop Code using Code or name
- 91280: BPRM-SCH-Select multiple clinics for Reports / Waiting List report modifications
- 98383: BPRM-SCH-Settings-> Clinic Search-> retain last filter and page selection after editing clinic settings
- 97247: BPRM-SCH-Do not allow user to add inactive clinics to Scheduling workspace
- 97507: BPRM-SCH-WAIT LIST-fix quick waitlist Drag-n-drop issues [INC0340729] / Add Patient to waitlist via appt Context Menu & Check out screen
- 96805: BPRM-Search RPMS Device Printers by mnemonic/synonym [INC0331070]

# <span id="page-6-0"></span>**2.0 Installation Notes**

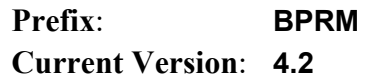

### 2.1 Contents of Distribution

Table 2-1: Distributed Files with Descriptions

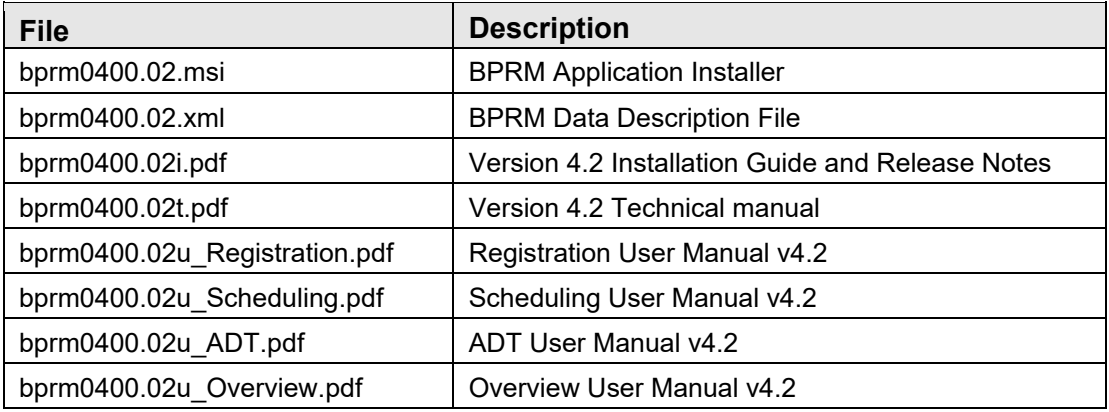

## 2.2 Required Resources

This section lists the computer resources required for each deployment strategy.

#### 2.2.1 Standalone Application Server Resources

The following resources are required for a standalone application server:

- Microsoft® Windows® Server 2016 x64 bit (or later)
- Microsoft IIS<sup>®</sup> 10 (WebSocket protocol required)
- Microsoft .NET Framework 4.8 (or later)
- 8+ processor cores running at 2.0 GHz or faster (for site)
- 12+ processor cores running at 2.4 GHz or faster (for area office)
- 8+ GB RAM running at 1333 MHz (for site)
- 16+ GB RAM running at 1333 MHz (for area office)
- 20 GB minimum free disk space

#### 2.2.2 BPRM Server Disk Resources

Servers running the BPRM application require a minimum of **5 GB** of free disk space.

#### <span id="page-7-0"></span>2.2.3 Workstation Resources

The following resources are recommended for any workstations (user machines) accessing the BPRM application:

- Dual-core processor running at 1.8 GHz or faster
- $\bullet$  4+ GB of RAM
- 20 GB free disk space
- Screen resolution of 1024 x 768 or higher
- Windows 10 or above
- Microsoft Edge / Google Chrome

### <span id="page-7-1"></span>2.3 Before You Begin: Installation Issues

Internet connectivity on the application server is necessary to download the required installation items.

### <span id="page-7-2"></span>2.4 Prerequisites

#### <span id="page-7-3"></span>2.4.1 HealthShare Prerequisites

BPRM v4.2 currently support only **HealthShare 2017.2.x**. Be aware the examples in this installation manual reflect **HealthShare 2017.2**. If running a different version, some of the screens may differ slightly from those shown here.

A BMW-specific **CACHE.DAT** file (Version 2020.3 or later) must be loaded into the **HealthShare** server **BMW** namespace. Acquire this file from the **IHS FTP** or **RPMS** website; it is not delivered as part of the installation package. Refer to the latest *BMW CACHE.DAT Installation Guide* for more information.

#### <span id="page-7-4"></span>2.4.2 BPRM Prerequisites

The following CACHE.DAT file must be installed:

• BMW Version 2020.3 or above

The following KIDS must be installed:

- PIMS v5.3 p1019
- AG v7.1 p17
- $\bullet$  AUM v20 p4
- AUT v98.1 p28
- AUT v98.1 p29
- XU v8.0 p1018 or later
- DI v22 p1018 or later
- BJPC  $v2.0$  p10
- AVA v93.2 p25
- AVA v93.2 p26
- AUPN v99.1 p28
- $\bullet$  BSDX v3.0

### <span id="page-8-0"></span>2.4.3 RPMS 'HFS' Device Prerequisite

A fully functional BPRM v4 or higher requires the RPMS HFS device to be properly configured. BPRM reports may not work when PRMS HFS device is not properly configured.

BPRM v4 or higher connecting to an RPMS system would need the RPMS system to:

- 1. Have a device named 'HFS' in device file
- 2. Have the HFS device \$I value point to a valid directory/folder with or w/o filename. Either of the below are valid \$I values:
	- a. C:\temp\hfs.txt
	- b. C:\temp\

To make appropriate changes to the HFS device use RPMS menu:

• 'Device Management' -> 'Device Edit' -> 'Host File Server Device Edit'

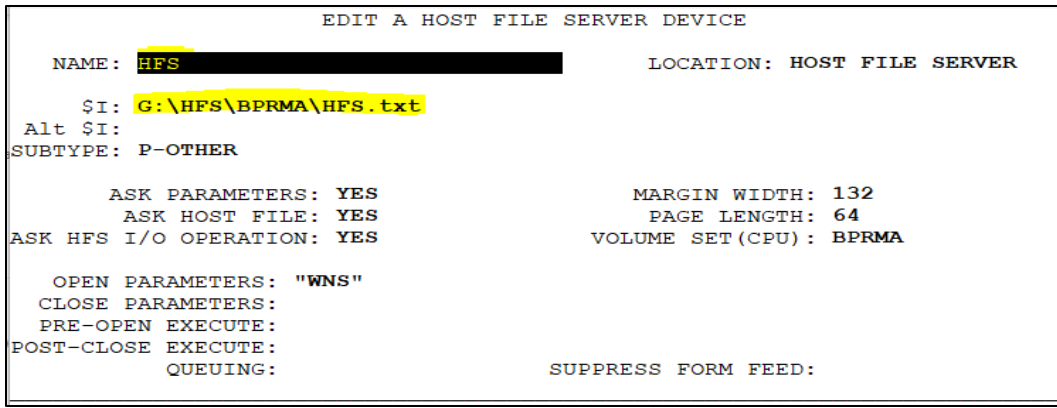

Figure 2-1: Host File Server Device Edit dialog

# <span id="page-9-0"></span>**3.0 Installation Overview**

The BPRM v4.2 installation requires three files. The **bprm0400.02.xml** data description file and the **bprm0400.02.msi** application installation file are specific to the BPRM suite. These two files are included in the BPRM distribution package.

Additionally, a **BMW CACHE.DAT** file (contained in a zipped file) specific to the HealthShare version is also necessary. This **BMW CACHE.DAT** file is used by BPRM, as well as other **Certified Health IT 2015 IHS** applications and is not included as part of the distribution package. It must be acquired separately from the IHS FTP or RPMS website.

Save the **bprm0400.02.xml** data description file and the zipped file containing the **CACHE.DAT** file to a folder that is accessible to your database server. Similarly, save the **bprm0400.02.msi** file to a folder that is accessible to your application server(s).

# <span id="page-9-1"></span>3.1 Upgrading from BPRM 3.x Or a First-time install

**BPRM v4.2** can be installed on the same server as **BPRM 3.x**, but it is recommended to create a new website and application pool for v4.2.

**BPRM 3.x** can be uninstalled once v4.2 is installed successfully. Site should only use a single version of BPRM at a time. Having users use both **3.x** and **4.x version** at the same time creates data inconsistency issues.

Follow the instructions in Section [4.0](#page-10-0) through Section [7.0](#page-42-0) to install **BPRM v4.2** for the first time at your site. Go through all the steps even if the site already has/had a **BPRM v3.x server setup**. There are updates to the installation steps and additional components need to be installed for IIS.

# <span id="page-9-2"></span>3.2 Upgrading from BPRM 4.x

Any BPRM v4.x installation must be uninstalled before proceeding to install this version. Site may choose to make a copy of 'appsettings.json' file ( resides typically at C:\Inetpub\BPRM\ ) and place it someplace else on the application server; if the site plans on importing database connection settings from it–during the install process of this build/patch.

Follow the instructions in Section [6.0](#page-31-0) and onward.

# <span id="page-10-0"></span>**4.0 Installation Instructions: First-Time Install**

BPRM contains components that run on both the RPMS server and the client personal computer. As a result, the installation instructions are separated into these actions:

- Application Server Installation (Section [5.0\)](#page-17-0)
- Database Server Installation (Section [6.0\)](#page-31-0)
- Application Installation (Section [7.0\)](#page-42-0)

The application operates in a web-based environment; there is no separate installation necessary on workstations other than the items listed in Section [2.2.3.](#page-7-0)

## <span id="page-10-1"></span>4.1 Acquire the SSL Certificate

BPRM utilizes the **Secure Sockets Layer (SSL)** protocol to ensure secure communications between its components. If your site is not on a **secure domain**, you must acquire an **SSL certificate**. If your site is on a secure domain, an **SSL certificate** is not necessary, and you can skip all this section (Acquire the SSL Certificate).

**Note:** Since the SSL certificate acquisition may take up to 24-hours, it is recommended that you acquire the SSL certificate before beginning the BPRM installation.

The process for acquiring this certificate for sites on the **IHS domain** is different than that used by sites that are not on the **IHS domain**.

#### <span id="page-10-2"></span>4.1.1 SSL Certificate Acquisition–IHS Domain

If your site is on the **IHS domain**, use the following steps to acquire your **SSL certificate**:

1. Click **Start > Administrative Tools > Internet Information Services (IIS) Manager** [\(Figure 4-1\)](#page-11-0).

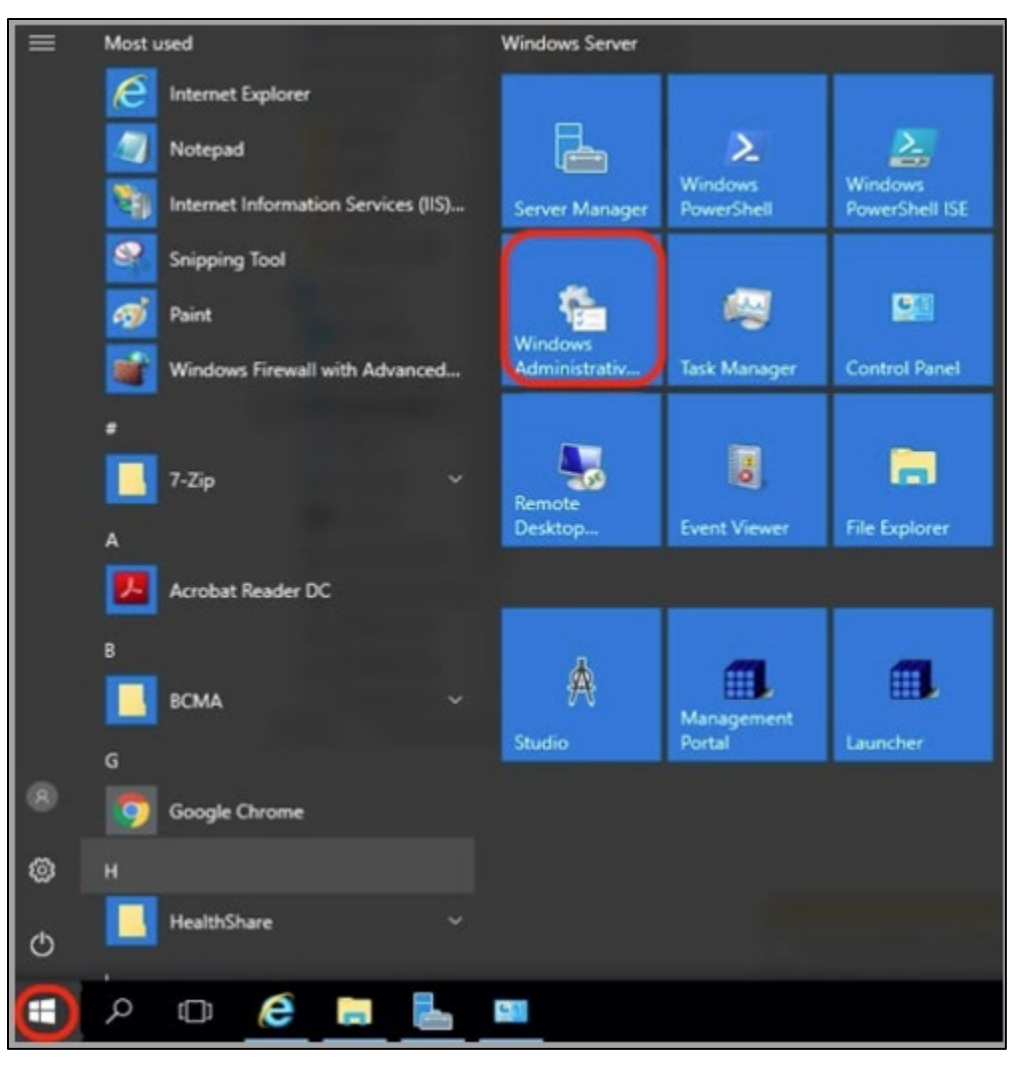

Figure 4-1: Windows Start menu, Administrative Tools option

<span id="page-11-0"></span>2. Click the **server name**. The **IIS Manager** dialog [\(Figure 4-2\)](#page-12-0) displays.

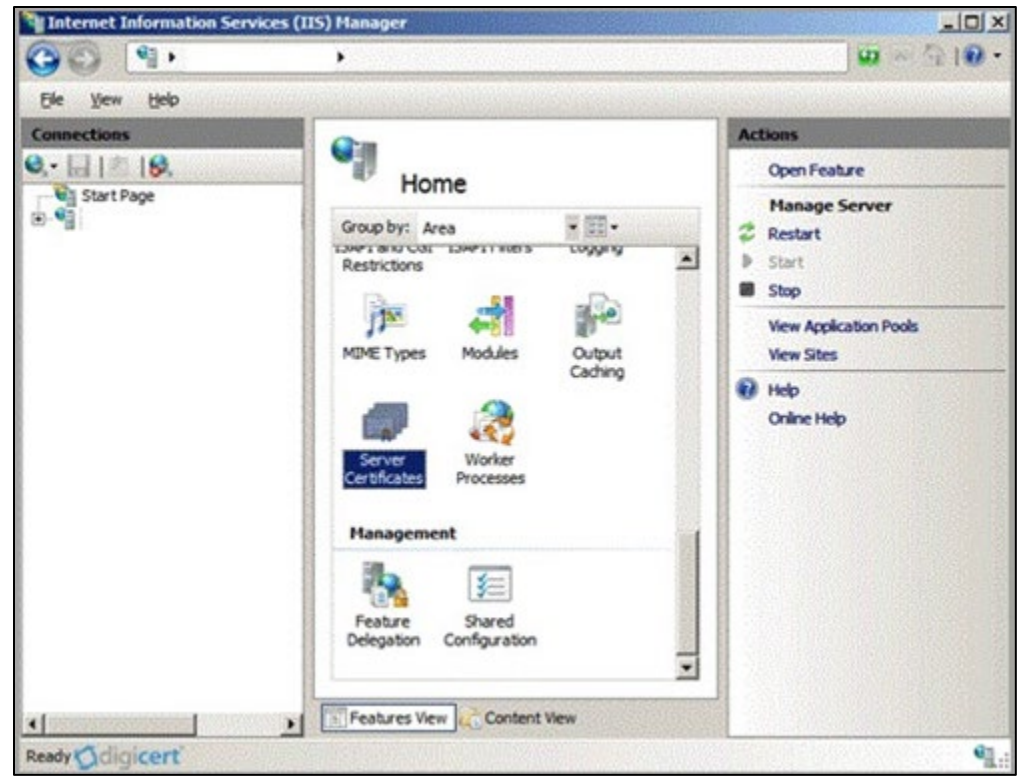

Figure 4-2: Internet Information Services (IIS) Manager

<span id="page-12-0"></span>3. In the **center panel** [\(Figure 4-3\)](#page-12-1), double-click **Server Certificates** in the **Security** section (near the bottom of the panel).

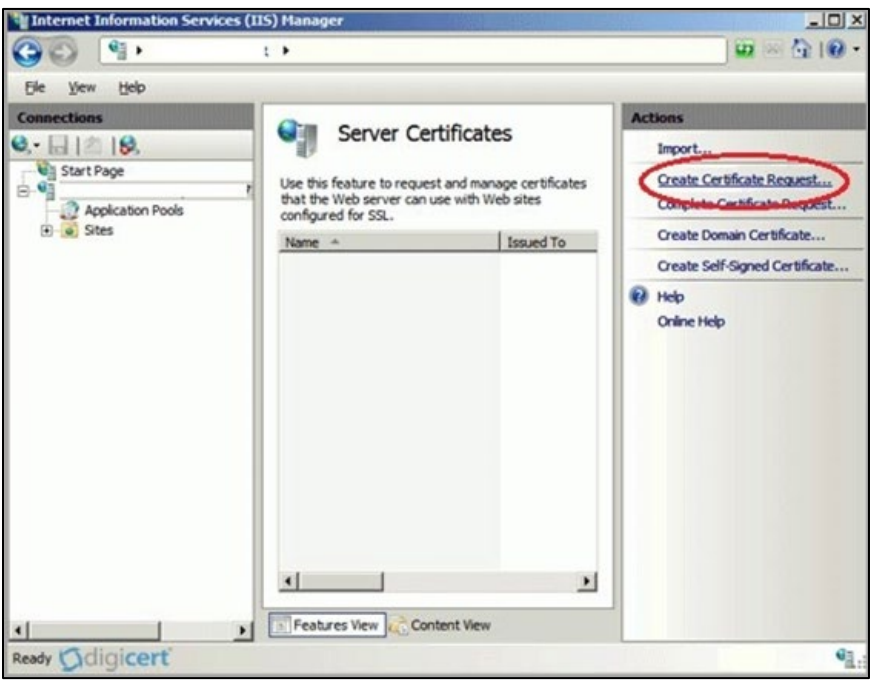

<span id="page-12-1"></span>Figure 4-3: Internet Information Services (IIS) manager–Server Certificates

4. In the **Actions** panel (on the right), click **Create Certificate Request**. The **Request Certificate Wizard** [\(Figure 4-4\)](#page-13-0) displays.

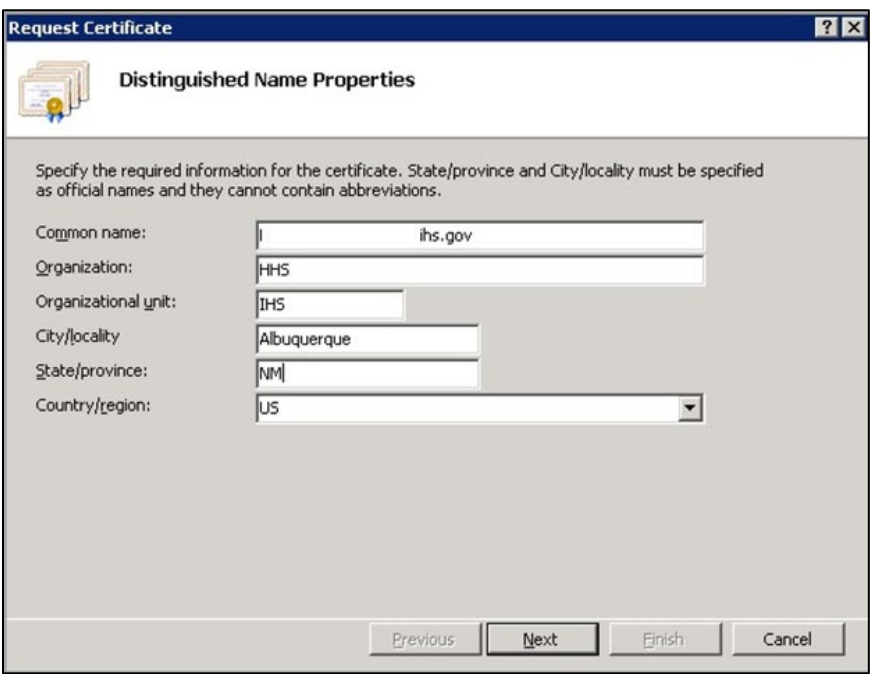

Figure 4-4: Request Certificate Wizard–Distinguished Name Properties

- <span id="page-13-0"></span>5. In the **Distinguished Name Properties** dialog [\(Figure 4-5\)](#page-14-0), enter the information as follows:
	- Common Name: The name through which the certificate will be accessed (usually the fully qualified domain name of the machine).
	- Organization: The legally registered name of your organization or company.
	- Organizational unit: The name of your department within the organization (e.g., IHS).
	- City/locality: The city in which your organization is located.
	- State/province: The state in which your organization is located.
	- Country/region: The two-character country code.

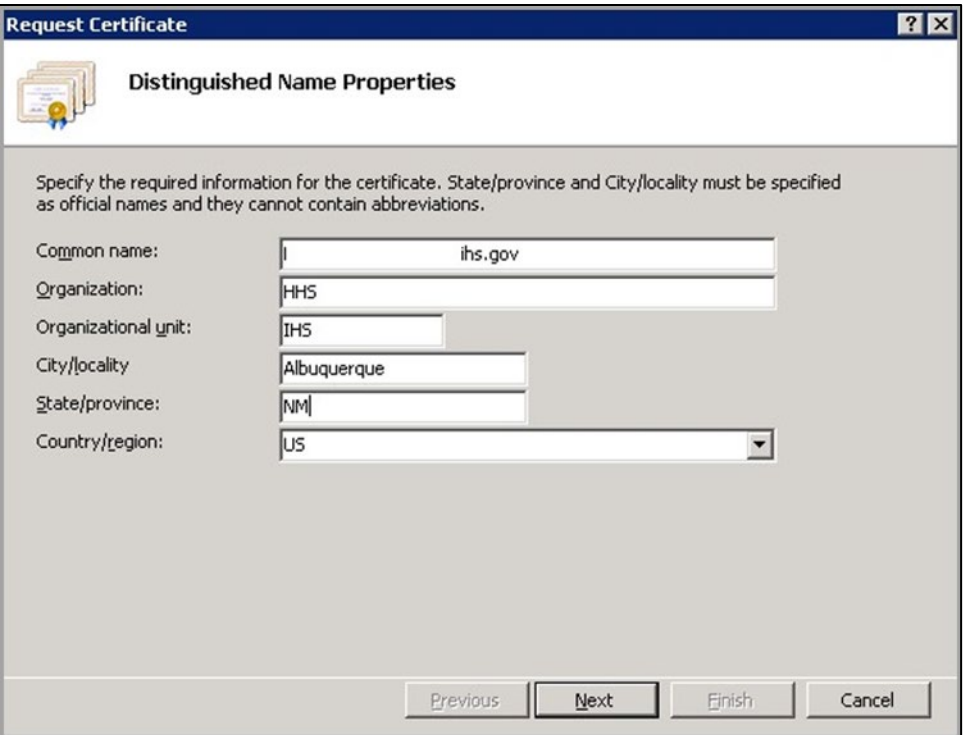

Figure 4-5: Request Certificate Wizard–Distinguished Name Properties

<span id="page-14-0"></span>6. Click **Next**. The **Cryptographic Service Provider Properties** dialog [\(Figure 4-6\)](#page-14-1) displays.

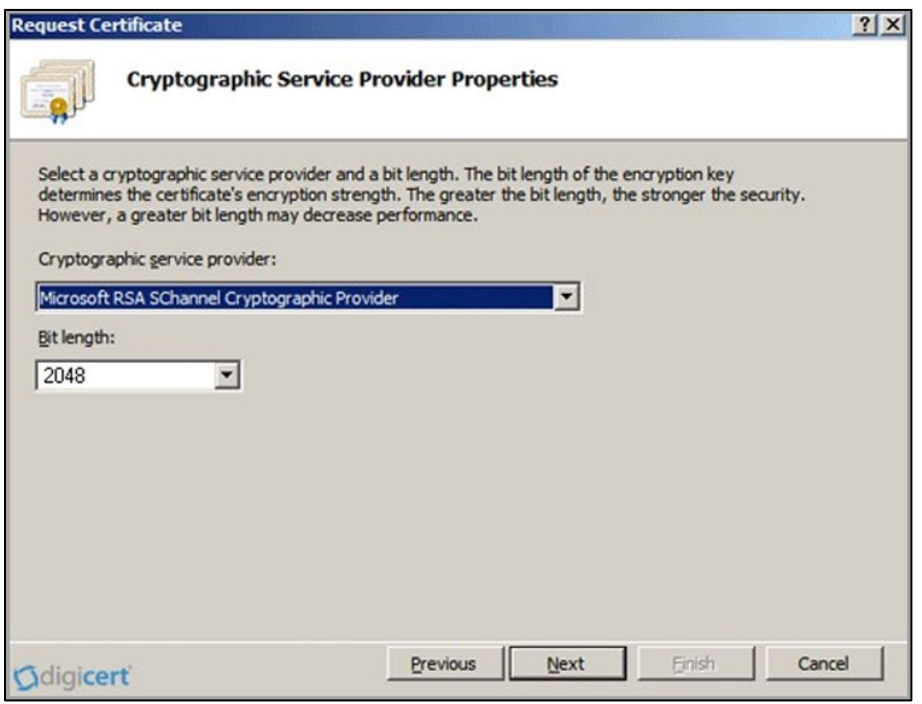

Figure 4-6: Request Certificate Wizard–Cryptographic Service Provider Properties

<span id="page-14-1"></span>Installation Guide and Release Notes Installation Instructions: First-Time Install

- 7. Leave both **settings** at their defaults:
	- Cryptographic service provider: Microsoft RSA SChannel Cryptographic Provider.
	- Bit length: 2048.
- 8. Click **Next**. The **File Name** dialog [\(Figure 4-7\)](#page-15-0) displays.

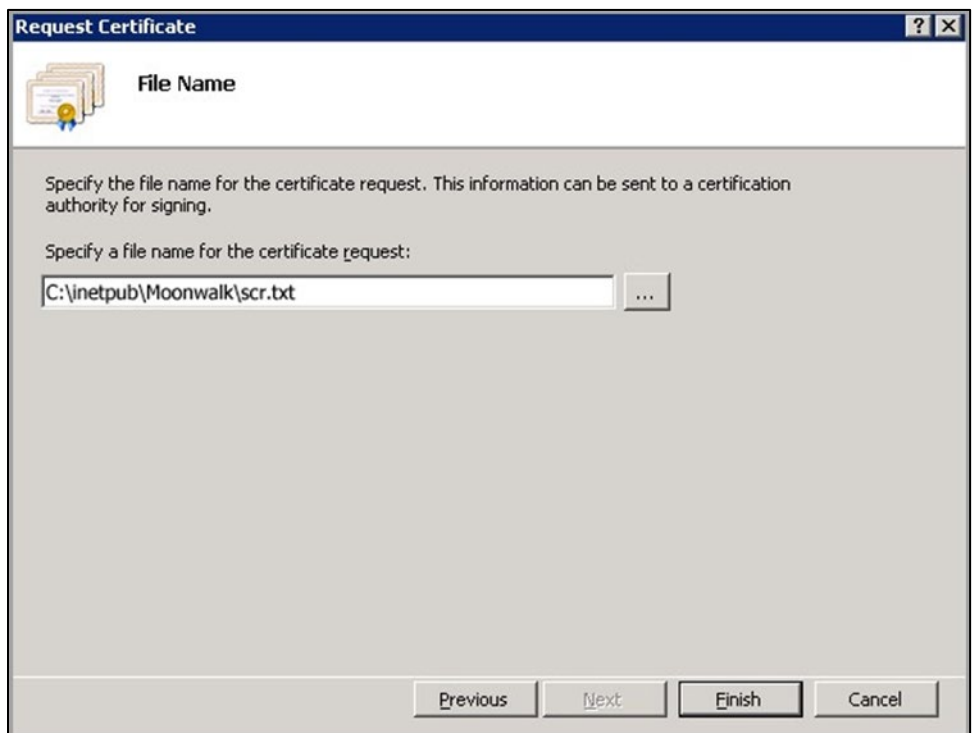

Figure 4-7: Request Certificate–File Name dialog

- <span id="page-15-0"></span>9. Type a **path** and **file name** for the certificate request file.
- 10. Make note of the chosen **filename** and the **save location**. You must open this file as a text file and copy the entire body of it (including the **Begin Certificate Request** and **End Certificate Request** tags) into the online order process when prompted.
- 11. Click **Finish** to save the **SSL certificate request** file.
- 12. E-mail the **file** to **itsupport@ihs.gov**.
- 13. Request the **SSL Certificate** in CER format for the BPRM application. A certificate is issued within 24 hours and emailed to the originator of the request.
- 14. Once the **certificate** is received, proceed with the BPRM installation as described in Section [5.0](#page-17-0) through Section [7.0.](#page-42-0)

#### <span id="page-16-0"></span>4.1.2 SSL Certificate Acquisition–Non-IHS Domain

If the site is not on the **IHS domain**, the steps for acquiring an **SSL certificate** will vary, depending on the certificate provider. Several vendors (e.g., **GoDaddy**, **Thawte**, and **Verisign**) provide **SSL certificates**, and the process for acquiring the certificate is different for each.

Follow the steps provided by the **SSL certificate** vendor to acquire the certificate and proceed to the BPRM installation instructions in Section [5.0](#page-17-0) through Section [7.0.](#page-42-0)

# <span id="page-17-0"></span>**5.0 BPRM Application Server Installation and Configuration**

#### <span id="page-17-1"></span>5.1 Microsoft .NET Framework 4.8 Installation

To install the **.NET Framework**:

1. Download **.Net Framework 4.8** from the **Microsoft download center** at:

<https://go.microsoft.com/fwlink/?linkid=2088631>

2. Double-click the **downloaded file** to run the **.Net Framework 4.8 setup**. The **License Terms** dialog (Figure 5-1) displays:

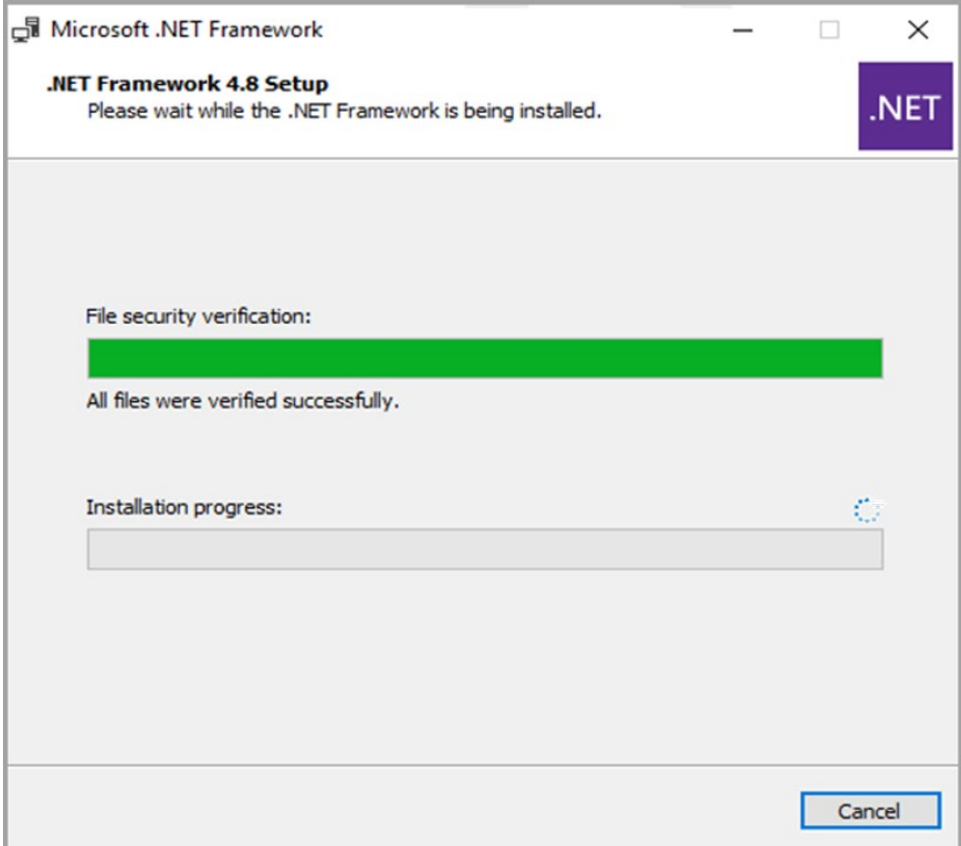

Figure 5-1: .NET Framework Installation dialog

- 3. Select the **I have read and accept the license terms** check box to accept the license agreement.
- 4. Click **Install**.
- 5. Respond to any **prompts** presented as the installation proceeds. When completed, the **Installation Is Complete** dialog [\(Figure 5-2\)](#page-18-1) displays.

<span id="page-18-1"></span>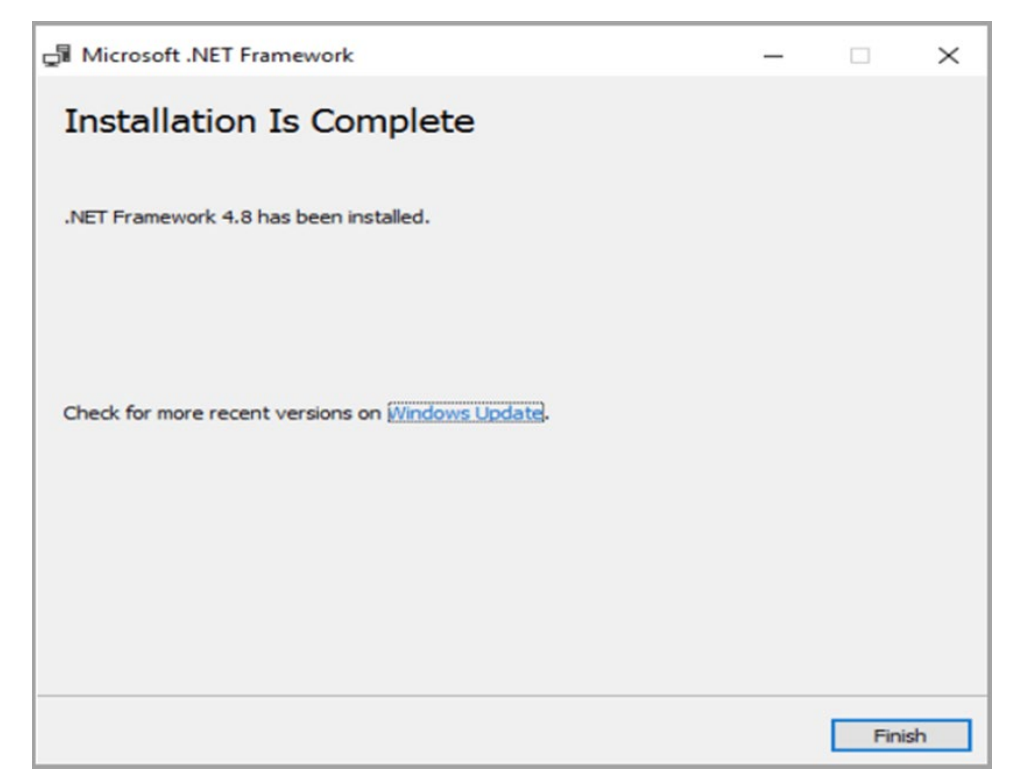

Figure 5-2: .NET Framework Installation Is Complete dialog

- 6. Click **Finish** to complete the installation. If necessary, restart the **server**.
- 7. As a final step, run the **Windows Updates** utility to check for, and install, any **.NET Framework** updates that may be available.

**WARNING:** It is very important to check for, and install, any **.NET Framework** updates. These updates can be critical to the stability and security of BPRM operation.

<span id="page-18-0"></span>5.2 Internet Information Services 10 Installation (Windows Server 2016 Operating System)

To install the **Microsoft IIS**:

1. From the **Windows Start** menu [\(Figure 5-5\)](#page-19-0), select **Server Manager**.

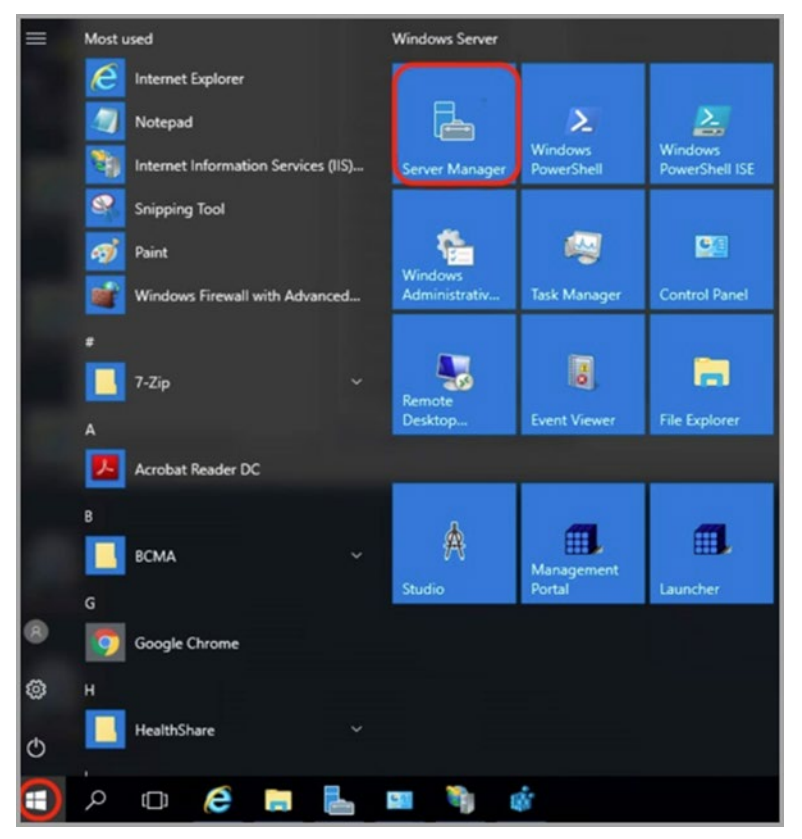

Figure 5-3: Start menu for Windows Server 2016 OS

<span id="page-19-0"></span>The **Server Manager** window [\(Figure 5-6\)](#page-19-1) displays.

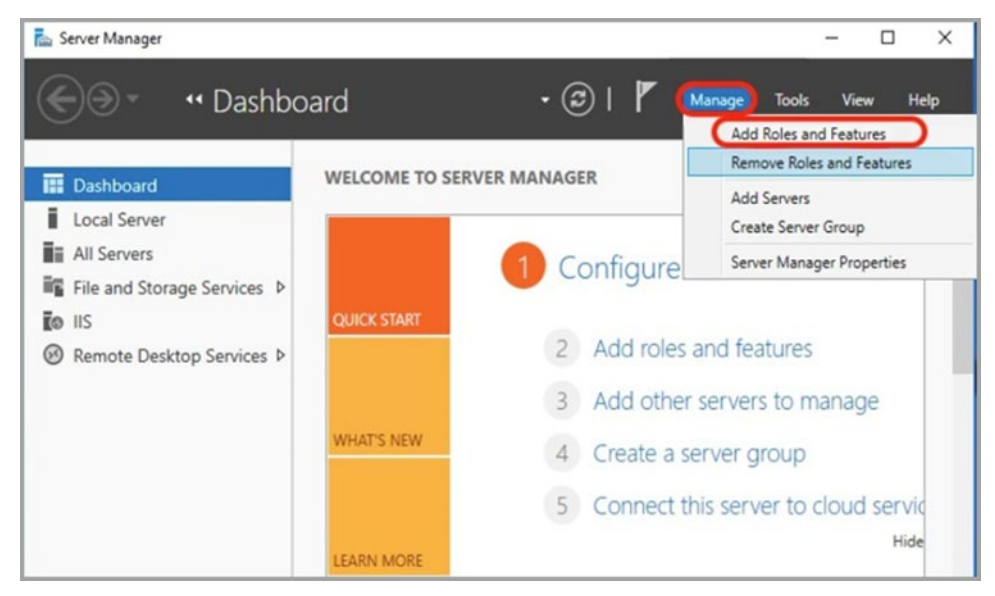

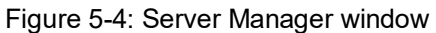

<span id="page-19-1"></span>2. Click **Manage > Add Roles and Features**.

- 3. Review the **Before You Begin** dialog, then click **Next**. The **Add Roles and Features Wizard** dialog displays.
- 4. Select the **Role-based** or **feature-based installation option** button [\(Figure 5-7\)](#page-20-0), then click **Next**.

| <b>Ray Add Roles and Features Wizard</b>     |                                                                                                    |                                                          | п      | × |
|----------------------------------------------|----------------------------------------------------------------------------------------------------|----------------------------------------------------------|--------|---|
| Select installation type                     |                                                                                                    | <b>DESTINATION SERVER</b><br>RPMSDTSDITECQM1.rpmsedo.ihs |        |   |
| Before You Begin<br><b>Installation Type</b> | Select the installation type. You can install roles and features on a running physical computer or virtual<br>machine, or on an offline virtual hard disk (VHD).                          |                                                          |        |   |
| Server Selection<br>Server Roles             | · Role-based or feature-based installation<br>Configure a single server by adding roles, role services, and features.                                                                     |                                                          |        |   |
| Features<br>Confirmation.<br>Results         | Remote Desktop Services installation<br>Install required role services for Virtual Desktop Infrastructure (VDI) to create a virtual machine-based<br>or session-based desktop deployment. |                                                          |        |   |
|                                              | < Previous<br>Next                                                                                                    | Install                                                  | Cancel |   |

Figure 5-5: Add Roles and Features Wizard dialog

<span id="page-20-0"></span>5. Select **Web Server (IIS)** on the **Server Selection** window. The **Select Server Roles** window [\(Figure 5-8\)](#page-20-1) displays.

| <b>Roy Add Roles and Features Wizard</b>                   |                                                                                                    | ×                                                                                                    |
|------------------------------------------------------------|----------------------------------------------------------------------------------------------------|----------------------------------------------------------------------------------------------------|
| Select server roles                                        |                                                                                                    | DESTINATION SERVER<br>RPMSDTSDITECQM1.rpmsedo.ihs                                                                                                    |
| Before You Beain<br>Installation Type<br>Server Selection  | Select one or more roles to install on the selected server.<br>Roles<br>Active Directory Lightweight Directory Services                                                                                                    | Description<br>Active Directory Certificate Services                                                                                                    |
| <b>Server Roles</b><br>Features<br>Confirmation<br>Results | Active Directory Rights Management Services<br>Device Health Attestation<br>DHCP Server<br>DNS Server<br>Fax Server<br>File and Storage Services (2 of 12 installed)<br>Host Guardian Service<br>Hyper-V<br>MultiPoint Services<br>Network Controller<br>Network Policy and Access Services<br><b>Print and Document Services</b> | (AD CS) is used to create<br>certification authorities and related<br>role services that allow you to issue<br>and manage certificates used in a<br>variety of applications. |
|                                                            | Remote Access<br>Remote Desktop Services (3 of 6 installed)<br>Volume Activation Services<br>Web Server (IIS) (22 of 43 installed)<br>Windows Server Essentials Experience<br>Windows Server Update Services<br>< Previous                                                                                                    | Install<br>Cancel<br>Next                                                                                                    |

<span id="page-20-1"></span>Figure 5-6: Select Server Roles window

6. Expand the **Web Server (IIS) role** and make the following selections. [Figure 5-9](#page-21-0) displays a portion of the selection.

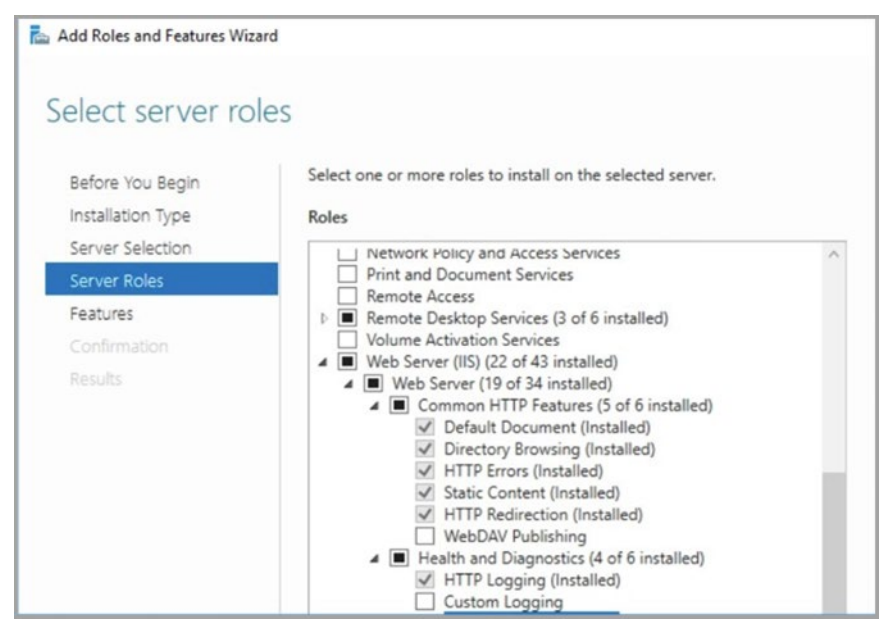

Figure 5-7: Select Web Server components

- <span id="page-21-0"></span>7. Enable the following **Web Server role services**:
	- Common HTTP Features:
		- − Static Content
		- − Default Document
		- − Directory Browsing
		- − HTTP Errors
		- − HTTP Redirection
	- Application Development: [\(Figure 5-10\)](#page-22-0)
		- − ASP.NET (latest version)
		- − .NET Extensibility (latest version)
		- − ISAPI Extensions
		- − ISAPI Filters
		- − WebSocket Protocol

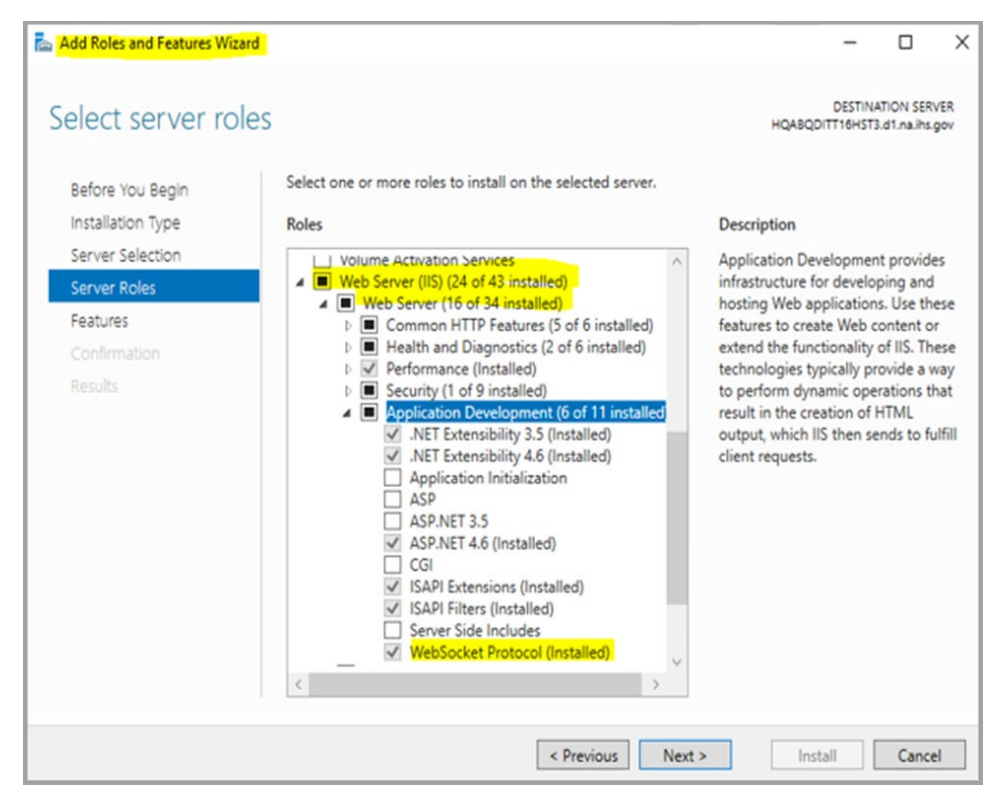

Figure 5-8: Select Web Server—ApplicationDevelopment components

- <span id="page-22-0"></span>• Health and Diagnostics (optional):
	- − HTTP Logging
	- − Request Monitor
- Security:
	- − Request Filtering
- Performance:
	- − Static Content Compression
	- − Dynamic Content Compression
- Management Tools:
	- − IIS Management Console
	- − IIS 6 Management Compatibility–IIS 6 Metabase Compatibility
- 8. Click **Next** to go to the **Features** tab.
- 9. In the **Features** area, make following selections: [\(Figure 5-11\)](#page-23-0)
	- .NET Framework 3.5 Features
		- − .Net Framework 3.5
		- − HTTP Activation
- − Non-HTTP Activation
- .NET Framework 4.6 + Features
	- − .Net Framework 4.6 +
	- $-$  ASP.NET 4.6 +
	- − WCF Services
		- − HTTP Activation
		- − Named Pipe Activation
		- − TCP Activation
		- − TCP Port Sharing

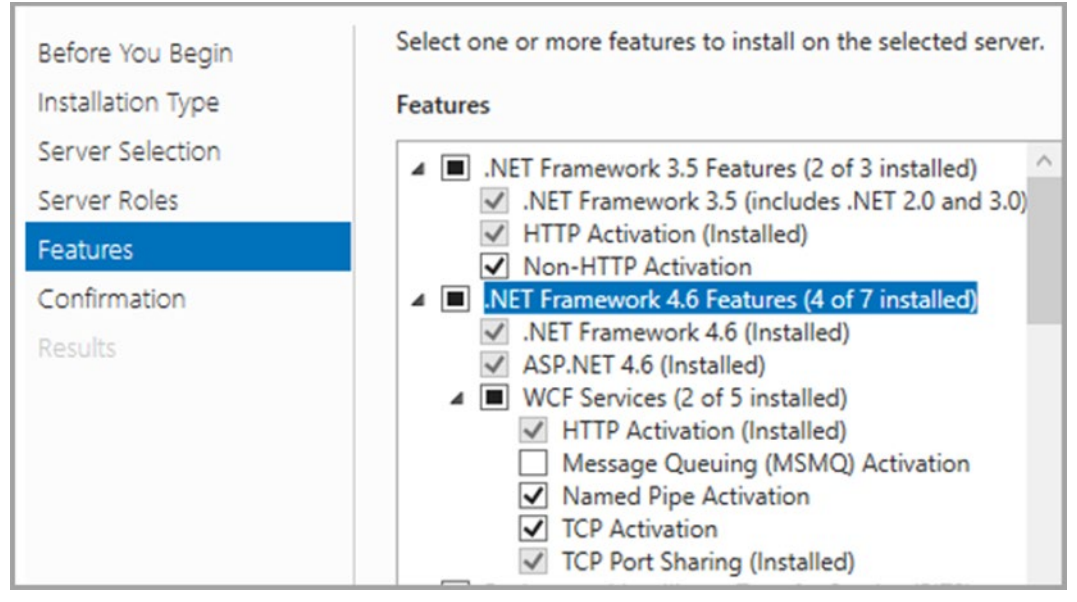

Figure 5-9: Select .Net Framework Features

- <span id="page-23-0"></span>10. Click **Next** to display the **Confirmation** dialog.
- 11. Click **Install** [\(Figure 5-12\)](#page-24-1).

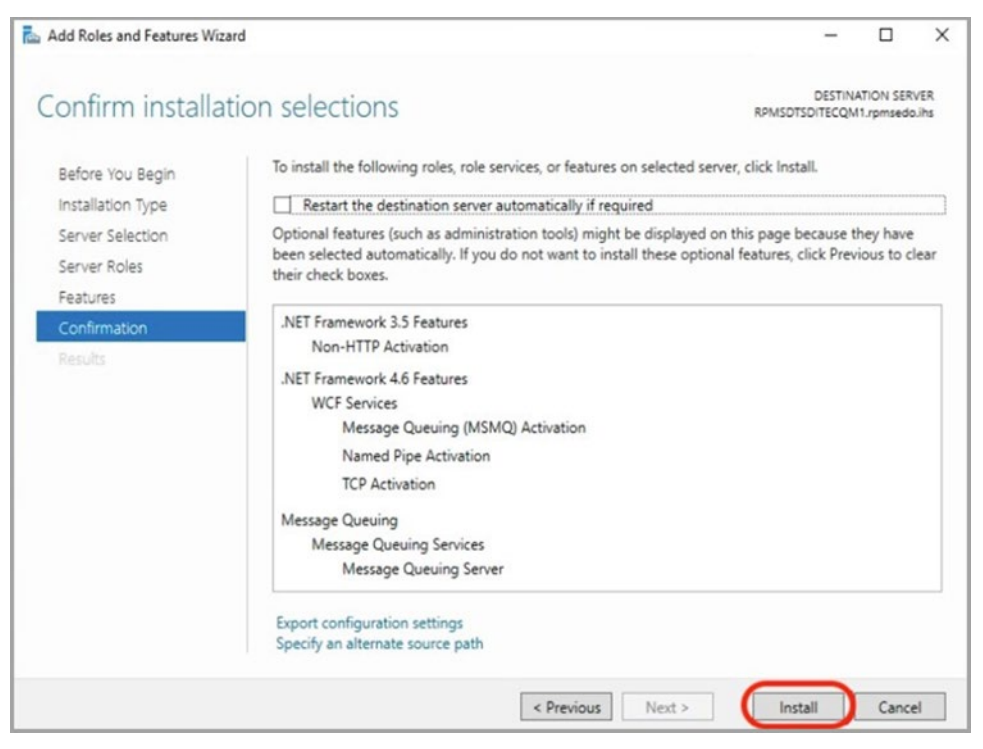

Figure 5-10: Confirm installation selections

<span id="page-24-1"></span>12. Click **Close** after the installation is complete.

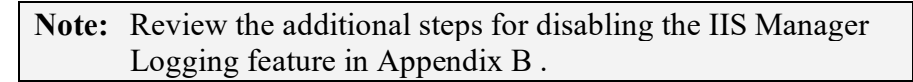

### <span id="page-24-0"></span>5.3 Install the SSL Certificate

To install the **SSL server certificate**:

- 1. From the **Windows Start menu**, select **Administrative Tools**.
- 2. Select **Internet Information Services (IIS) Manager** [\(Figure 5-13\)](#page-25-0).

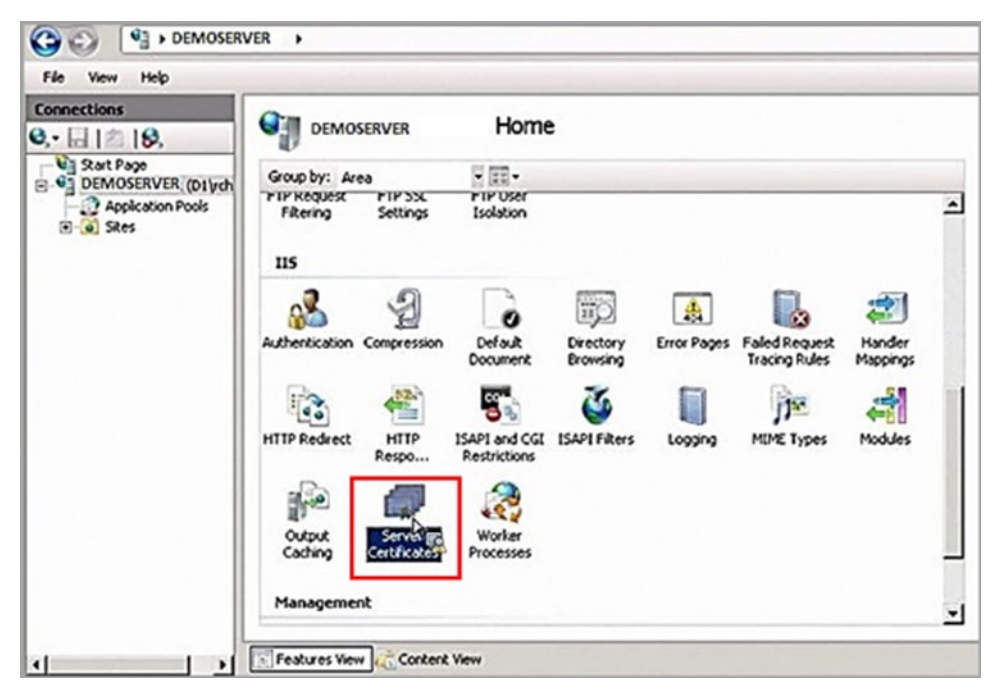

Figure 5-11: Internet Information Services (IIS) Manager

<span id="page-25-0"></span>3. Click the **server name** in the left panel [\(Figure 5-14\)](#page-25-1).

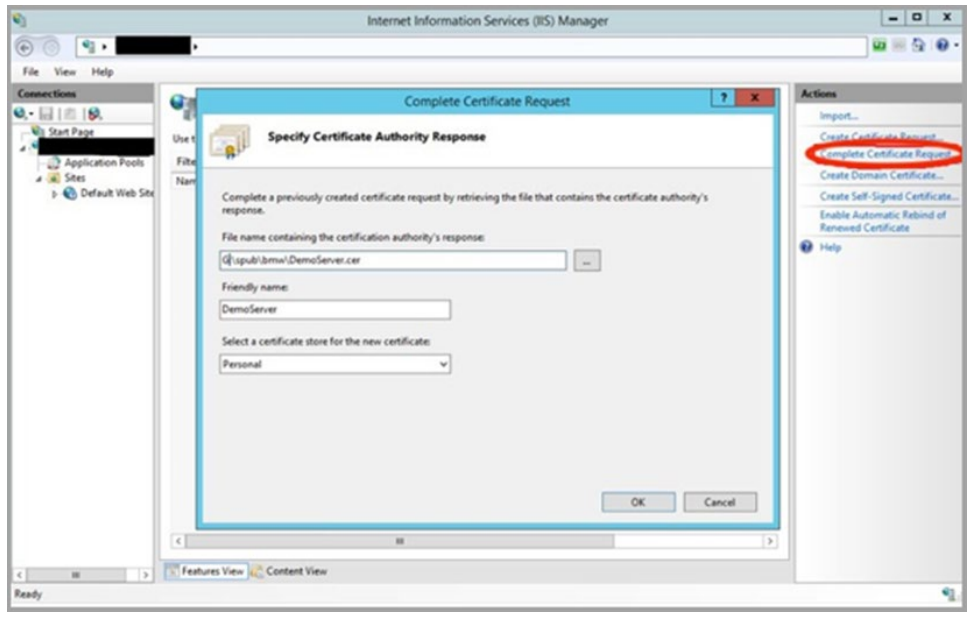

Figure 5-12: Complete Certificate Request dialog

- <span id="page-25-1"></span>4. Double-click **Server Certificates** in the **Security section** (near the bottom of the panel).
- 5. In the **Actions** panel (on the right), click **Complete Certificate Request**. The **Complete Certificate Request** dialog displays.

**Note:** The **Complete Certificate Request** must be completed on the same system where the Certificate Signing Request was generated (Section [4.1.1\)](#page-10-2) to ensure the private key is correctly associated with the new certificate.

- 6. Click the **Ellipses** button ( ) to browse to the location where the server certificate file acquired in Section [4.1](#page-10-1) is saved.
- 7. In the **Friendly** name field, type the friendly name for the certificate. This name is intended for use for management of certificate stores on the server.
- 8. In the **Select a Certificate** store for the **Certificate** field, verify **Personal Store** is selected.
- 9. Click **OK** to complete the procedure.

### <span id="page-26-0"></span>5.4 BPRM Website Setup

This section can be skipped if this is an upgrade from BPRM 4.x setup and BPRM website and application pool already exists on the application server.

#### <span id="page-26-1"></span>5.4.1 Add the Application Pool

To add the **Application Pool**:

1. Return to the **IIS Manager** opened in Section [4.1.1](#page-10-2) and browse to **Application Pools** in the tree structure below your IIS node as shown in [Figure 5-15.](#page-26-2)

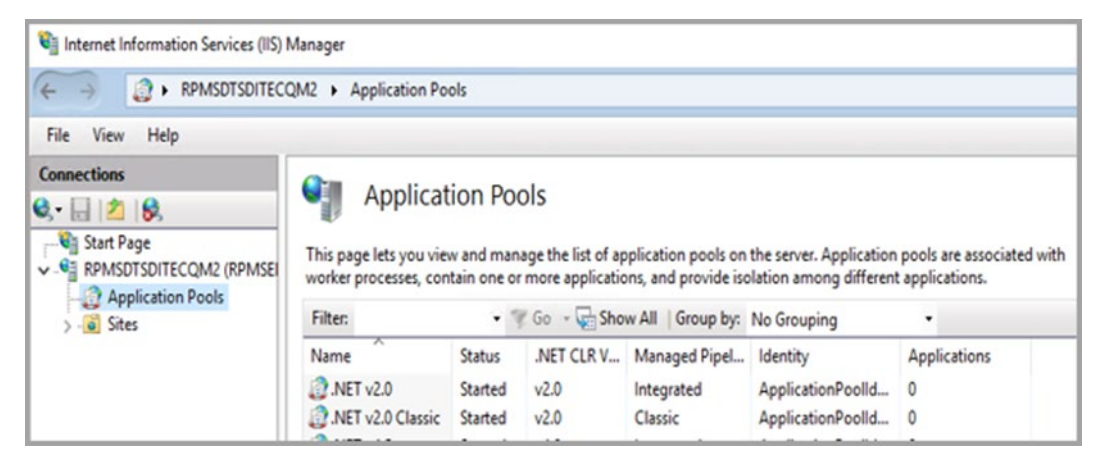

Figure 5-13: IIS Manager browsed to Application Pools

<span id="page-26-2"></span>2. Right-click **Application Pools** and select Add Application Pool. The **Add Application Pool** dialog [\(Figure 5-16\)](#page-27-0) displays.

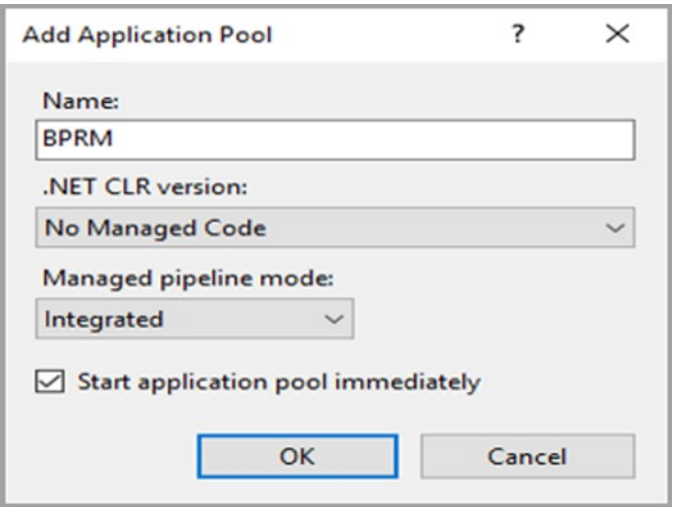

Figure 5-14: Add Application Pool dialog

- <span id="page-27-0"></span>3. In the **Name** field, type the name of the **application pool (BPRM)**.
- 4. In the **.NET Framework version:** field, select **No Managed Code**.
- 5. Click **OK**.
- 6. Right-click the newly created **application pool** in **IIS Manager** and click **Advanced Settings**. A dialog similar to [Figure 5-17](#page-28-2) displays:

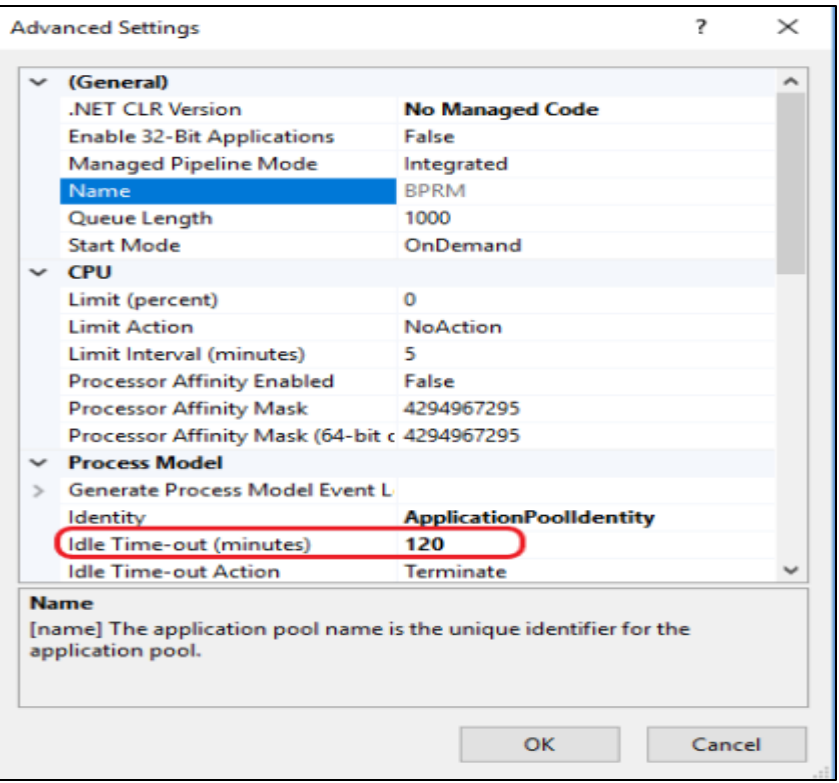

Figure 5-15: Application Pool Advanced Settings

- <span id="page-28-2"></span>7. Change the **Idle Time-out value** to **120 minutes**.
- 8. Click **OK** to save the changes and close the dialog.

#### <span id="page-28-0"></span>5.4.2 Create a BPRM Folder

To aid in setting up the **BPRM website**, create a **C:\inetpub\BPRM:**

- 1. Using **Windows Explorer**, navigate to **C:\inetpub** on your **Windows application server**.
- 2. Click **Organize**, then select **New Folder**. (Alternatively, click **New Folder** in the **Windows Explorer** toolbar if it is present.)
- 3. Type **BPRM** and press **Enter** to create the **C:\inetpub\BPRM folder**.

#### <span id="page-28-1"></span>5.4.3 Add the New Site

To add the new website:

1. Right-click **Sites** in the **Connections pane** of the **IIS Manager** and select **Add Web Site**. The **Add Web Site** dialog [\(Figure 5-18\)](#page-29-0) displays.

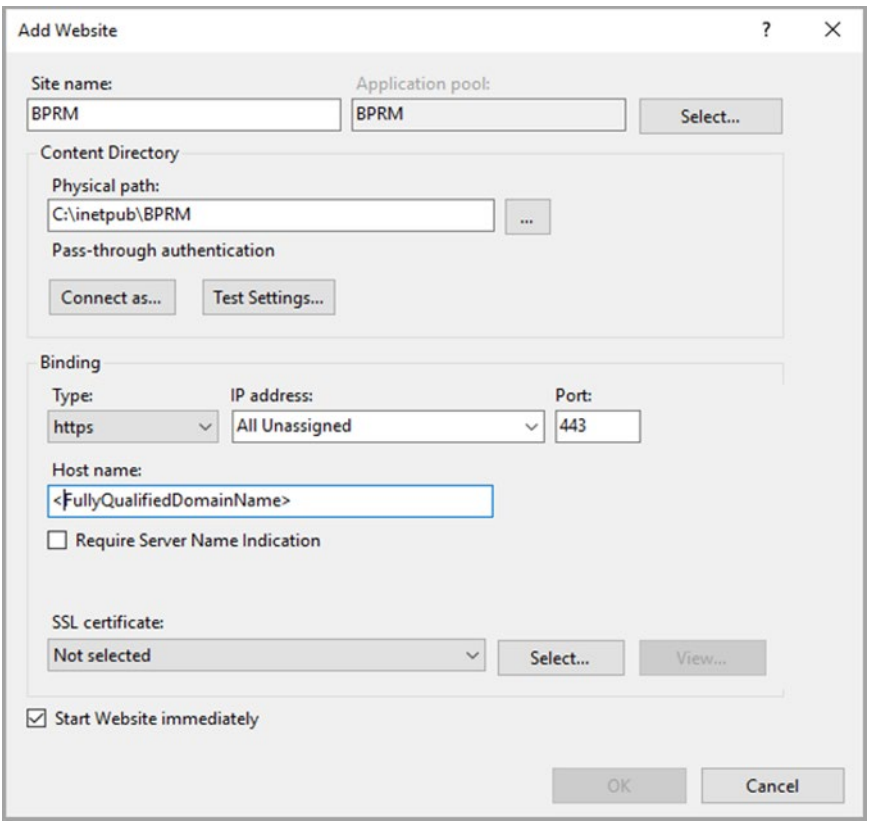

Figure 5-16: Add Web Site dialog

- <span id="page-29-0"></span>2. In the **Site name** field, type **BPRM**.
- 3. Click **Select** and select the **BPRM application pool** created in the previous steps.
- 4. In the **Physical Path** field, browse to the **C:\inetpub\BPRM folder** created in Section [5.4.2.](#page-28-0)

**Note:** Be aware that the location will be different if the folder was created on a different drive.

5. Under **Binding**, select **Type** as **https**.

**Note:** It is highly recommended that BPRM application be hosted over HTTPS protocol.

- 6. For **IP address**, select **All Unassigned**.
- 7. For **Port**, specify a **port number** ranging from **440 through 443**.
- 8. Select the **SSL certificate** installed in Section [5.4.](#page-26-0)
- 9. For **Hostname**, can be left blank OR put in the fully qualified name of the **machine** or **SSL certificate Issued** to value.

10. Select **View** to display the **SSL certificate details** [\(Figure 5-19](#page-30-0) and [Figure 5-20\)](#page-30-1).

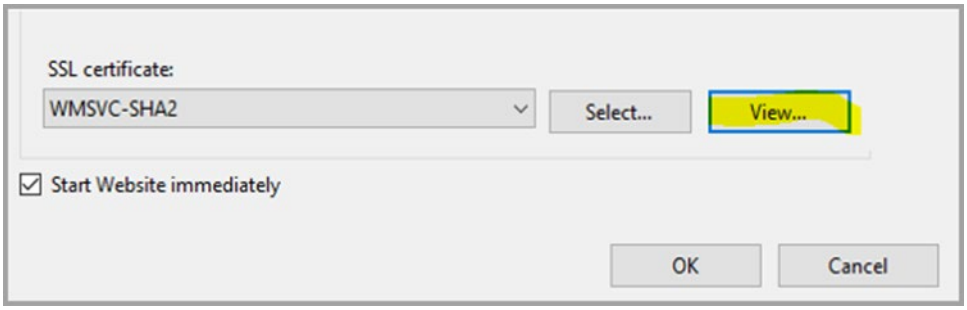

<span id="page-30-0"></span>Figure 5-17: View SSL certificate

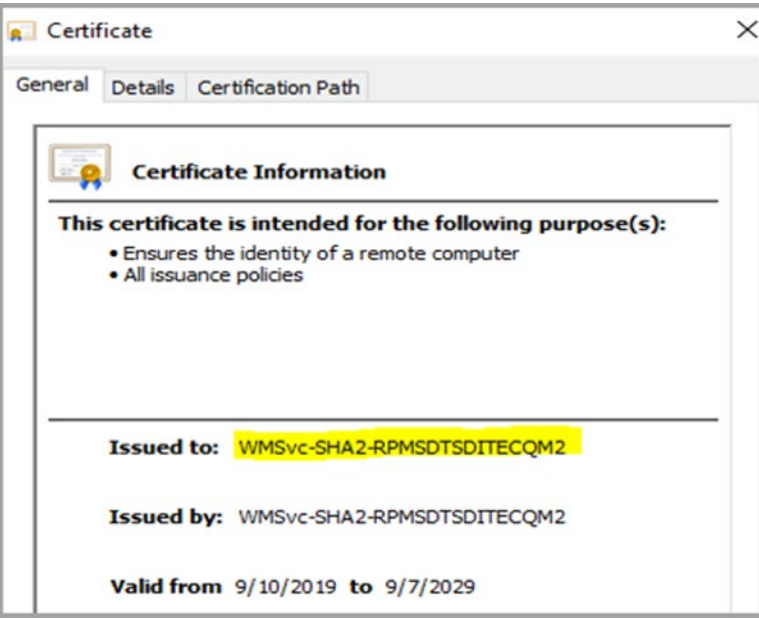

Figure 5-18: SSL certificate details

<span id="page-30-1"></span>11. Click **OK** to save the changes and close the **Add Web Site** dialog.

# <span id="page-31-0"></span>**6.0 BPRM Database Server Installation and Configuration**

This section outlines the steps essential for setting up and configuring an **IHS RPMS** database server for the BPRM application to be executed against **the RPMS database**. It also provides steps to set up such an environment.

### <span id="page-31-1"></span>6.1 Assumptions

This section assumes the following:

- **HealthShare** server (running one of the supported versions as described in Section [2.4.1\)](#page-7-3) has already been set up.
- An **RPMS database** is already set up on the **Ensemble/Cache server**.
- The user performing the installation and configuration has the appropriate rights to mount databases, create a namespace, and edit namespace settings for the **RPMS database**.
- The **BMW CACHE.DAT** file acquired from the **IHS FTP** or **RPMS website**, as described in the *BMW CACHE.DAT Installation Guide*, is installed.

### <span id="page-31-2"></span>6.2 Importing a New BPRM XML File

A separate **XML** file is included with the release. Follow the steps in Section [6.2.1](#page-31-3) through Section [6.2.2](#page-32-0) to import a new **BPRM XML** file.

#### <span id="page-31-3"></span>6.2.1 Disable Read Only

To import the **bprm0400.02.xml** file, user must set the **BMW database** to allow write access. If the database is set to **Read Only**, do the following:

1. Browse to the Local Databases window of the Ensemble Management Portal following this path:

**Home > System Administration > Configuration > System Configuration > Local Databases.**

- 2. Click **BMW** to open the **edit database settings/configuration page**.
- 3. In the window displayed, clear the **Mount Read-Only** check box.

**Note:** Once the patch is installed, you can re-enable **Read Only** mode by repeating these steps and selecting the **Mount Read-Only** check box.

#### <span id="page-32-0"></span>6.2.2 Import the BPRM XML File

To import the bprm0400.02.xml file:

1. From the **HealthShare System Management Portal Home** window, click **System Explorer**, then **Classes**. The **Classes** dialog [\(Figure 6-1\)](#page-32-1) displays.

| Home   About   Help   Logout<br>Menu                                      | System > Classes                                                                                                    |                     |                       |
|---------------------------------------------------------------------------|----------------------------------------------------------------------------------------------------|---------------------|-----------------------|
| <b>Classes</b>                                                            | Server:<br>Namespace: GLD<br>Licensed to:<br>User:                                                                                                    |                     | Instance: HEALTHSHARE |
| Compile<br>Export<br>Import                                               | <b>Delete</b><br><b>Routines</b><br><b>Globals</b>                                                                                                    | Refresh: Off Oon 10 | sec                   |
| $\alpha$<br>Lookin:                                                       | Page: $\left \cos\left(\frac{1}{2}\right)\right  \leq \left \cos\left(\frac{1}{2}\right)\right  \leq \left \cos\left(\frac{1}{2}\right)\right  \leq \left \cos\left(\frac{1}{2}\right)\right  \leq \left \cos\left(\frac{1}{2}\right)\right  \leq \left \cos\left(\frac{1}{2}\right)\right  \leq \left \cos\left(\frac{1}{2}\right)\right  \leq \left \cos\left(\frac{1}{2}\right)\right  \leq \left \cos\left(\frac{1}{2}\right)\right  \leq \left \cos\left(\frac{1}{2}\right)\right  \leq \left \cos\left(\frac{1}{2}\right$<br>Page size: 0<br>Results: 1000+ |                     |                       |
| Namespace v<br>GLD<br>System items<br>Generated items<br>Mapped items     | Name                                                                                                    | Date                | S120                  |
|                                                                           | ACHS.Report.Application.cls                                                                                                    | 2010-05-27 13:13:14 | 320 Documentation     |
|                                                                           | ACHS.Report.DataSource.cls                                                                                                    | 2012-07-06 08:38:46 | 4047 Documentation    |
|                                                                           | ACHS.Report.HealthServicesOrder.cls                                                                                                    | 2011-05-17 18:22:04 | 50092 Documentation   |
|                                                                           | ACHS.Report.HealthServicesOrderFacesheet.cls                                                                                                    | 2011-05-17 18:24:49 | 47107 Documentation   |
|                                                                           | ACHS Utility.cls                                                                                                    | 2011-05-02 15:30:00 | 9061 Documentation    |
| Begin date (yyyy-mm-dd)<br>a.<br>End date (yyyy-mm-dd)<br>đ<br>Class name | BADE Adapters HLOGlobalInbound.cls                                                                                                    | 2013-06-25 06:49:41 | 9528 Documentation    |
|                                                                           | BADE Adapters HLOGlobalOutbound.cls                                                                                                    | 2013-11-18 12:38:25 | 11879 Documentation   |
|                                                                           | BADE AlertEmailAddress.cls                                                                                                    | 2017-10-31 05:59:36 | 326 Documentation     |
|                                                                           | BADE Alerts AlertLog.cls                                                                                                    | 2017-10-31 05:59:36 | 274 Documentation     |
|                                                                           | BADE DataModel EmailModel.cls                                                                                                    | 2009-03-12 13:18:30 | 1188 Documentation    |
| *.cls                                                                     | BADE DataModel.ErrorModel.cls                                                                                                    | 2009-03-12 11:58:32 | 1631 Documentation    |
| Maximum rows<br>1000                                                      | BADE.DataModel.MessageModel.cls                                                                                                    | 2009-03-12 12:05:37 | 1505 Documentation    |
|                                                                           | BADE DataModel ProductionModel.cls                                                                                                    | 2009-03-19 10:56:10 | 1713 Documentation    |
|                                                                           | BADE.EDRMessageRouting.cls                                                                                                    | 2017-10-31 05:59:33 | 784 Documentation     |

Figure 6-1: Classes dialog

- <span id="page-32-1"></span>2. Select the **RPMS** or **BMW namespace** in the **LookIn:** pane on the left side of the dialog.
- 3. Click **Import**. The **Import Classes** dialog [\(Figure 6-2\)](#page-33-0) displays.

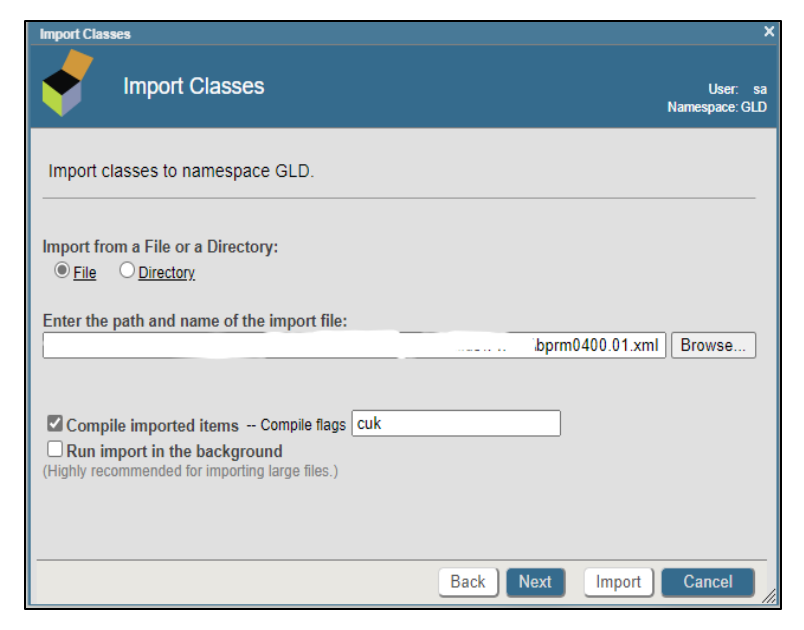

Figure 6-2: Import Classes dialog

- <span id="page-33-0"></span>4. Click **Browse** and navigate to the **bprm0400.02.xml** file in the folder where it is saved as described in Section [3.0.](#page-9-0)
- 5. Select the **bprm0400.02.xml** file and click **Next**.

A listing [\(Figure 6-3\)](#page-34-0) displays, showing the contents of the **XML** file.

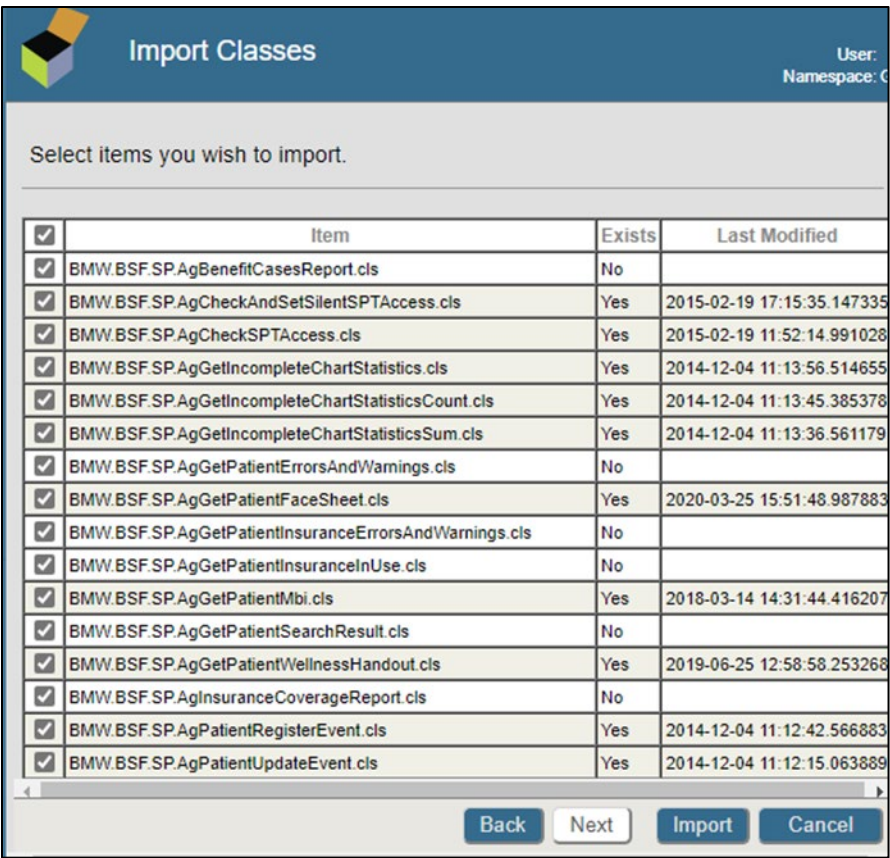

Figure 6-3: Import Classes window–content listing

- <span id="page-34-0"></span>6. Click **Import**. After a few moments of processing, a listing of the imported classes [\(Figure 6-4\)](#page-35-2) displays.
- 7. Scroll to the bottom of the listing to confirm the **Load finished successfully** message displays [\(Figure 6-4\)](#page-35-2).

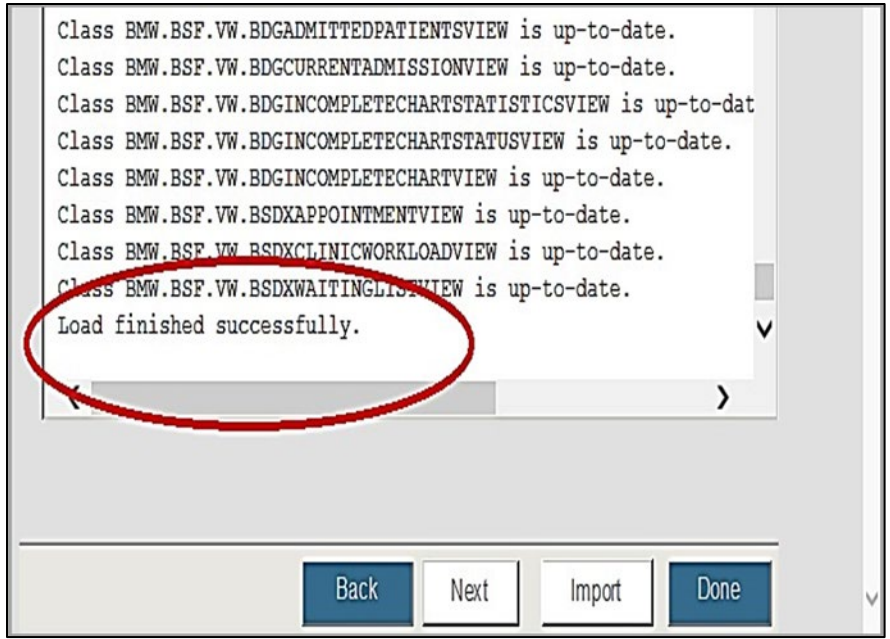

Figure 6-4: Import Classes window–Load finished successfully

At this point, the **BPRM XML installation** is complete.

## <span id="page-35-2"></span><span id="page-35-0"></span>6.3 Cache User Creation

BPRM performs CRUD operations over the RPMS DB using the BMW tables that were mapped over the RPMS database.

BPRM requires a Cache user privileged to execute CRUD on the RPMS database. [Table 6-1](#page-35-3) shows the privileges needed:

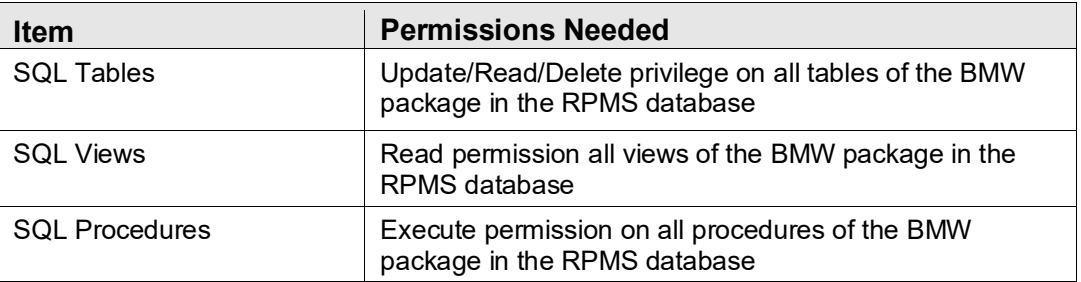

<span id="page-35-3"></span>Table 6-1: User permissions needed

### <span id="page-35-1"></span>6.3.1 Create the BPRM User

This step may be skipped if the site has **Moonwalk\_user** already created for BPRM application. **Moonwalk\_user** can be used for BPRM v4 as well.

To create a new **BPRM user**:

1. Navigate to the user's window of the **Ensemble System Management Portal** following this path:

**Home > System Administration > Security > Users.**

2. Click **Create New User** to display the **Edit User** window [\(Figure 6-5\)](#page-36-1).

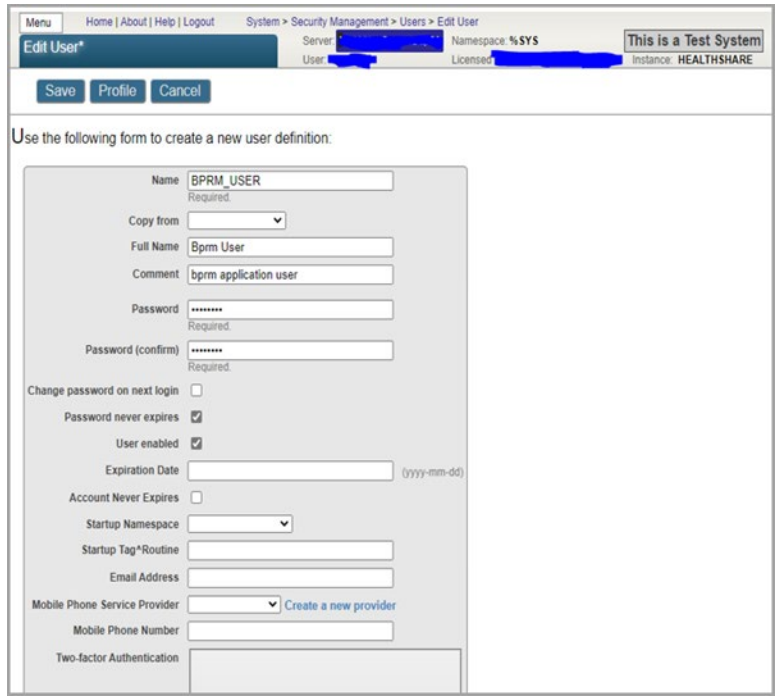

Figure 6-5: Edit User window

- <span id="page-36-1"></span>3. Type **BPRM\_USER** in the **Name** field.
- 4. Type a **password** that complies with your site-specific password rules in the **Password** and **Password Confirmation** fields.
- 5. Click **Save** to save the new user.
- 6. Click **Close** to exit the **Edit User** window.

#### <span id="page-36-0"></span>6.3.2 Assign User Roles

To assign user roles for the required tables:

1. Navigate to the **Users window** [\(Figure 6-6\)](#page-37-0) in the **Ensemble System Management Portal** following this path:

**Home > System Administration > Security > Users.**

2. Click **BPRM\_USER**, as shown in [Figure 6-6.](#page-37-0)

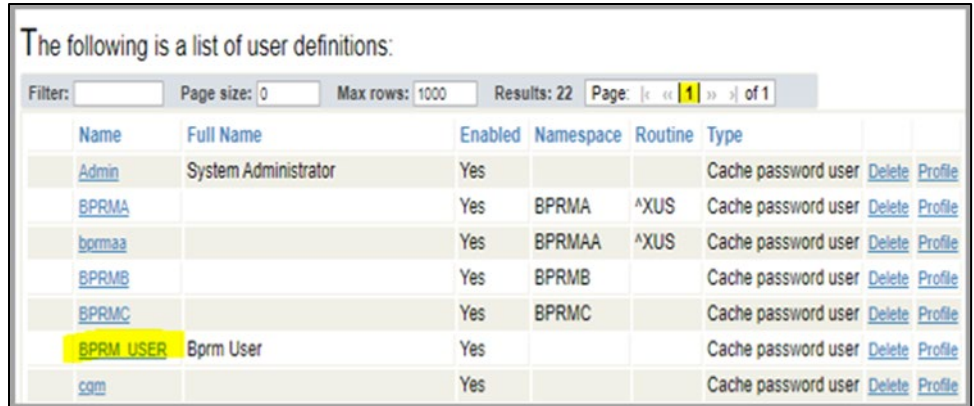

Figure 6-6: Create New User window

- <span id="page-37-0"></span>3. Click the **Roles** tab.
- 4. Select **%ALL** from the **Available** column and move it to the **Selected** column by clicking the right arrow.
- 5. Click the **Roles** tab.
- 6. Select **%ALL** from the **Available** column and move it to the **Selected** column by clicking the **Right arrow**.
- 7. Click **Assign** to assign the **%ALL** role to the **BPRM\_USER** account.

When complete, the **Edit User** window will look similar to that shown in [Figure 6-7.](#page-38-1)

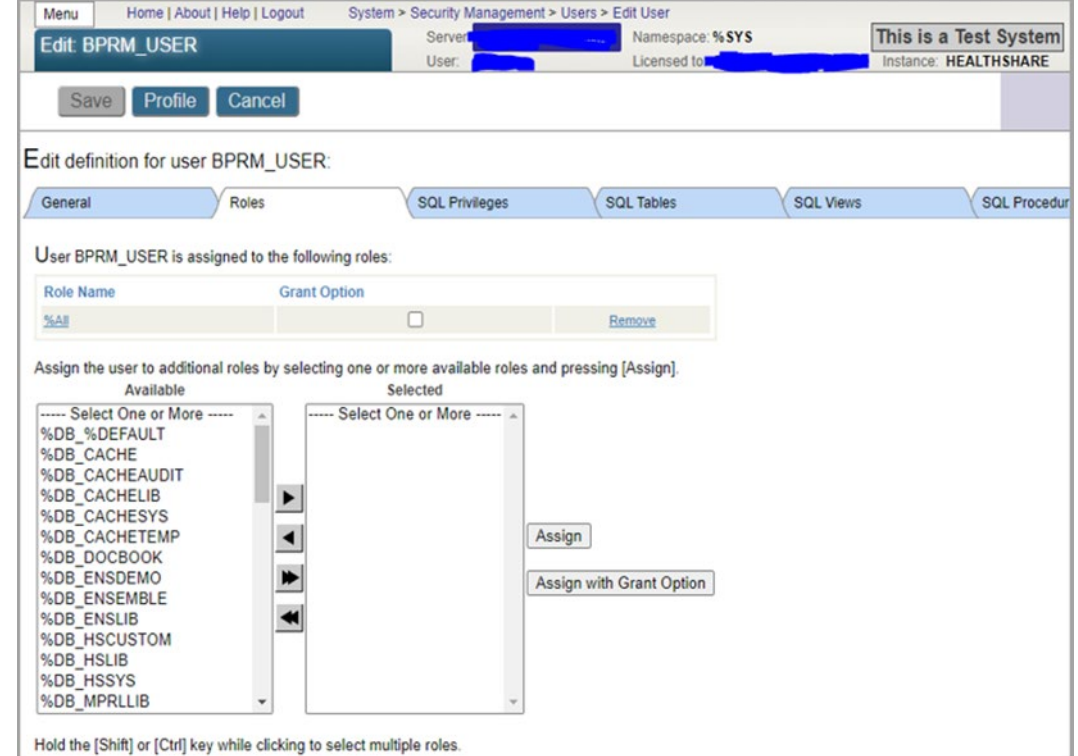

Figure 6-7: Roles tab in Edit User window–after changes

#### <span id="page-38-1"></span><span id="page-38-0"></span>6.3.3 Verify XML Import and Installation

To verify the **XML** file has been imported and is readily available:

- 1. From the **HealthShare System Management Portal Home** window, click **System Explorer > SQL** (you may need to click SQL twice).
- 2. Switch to the **RPMS namespace**. In the example shown in [Figure 6-8,](#page-39-0) **PRECERT** is selected. Your site's **RPMS database/namespace** will likely have a different name.

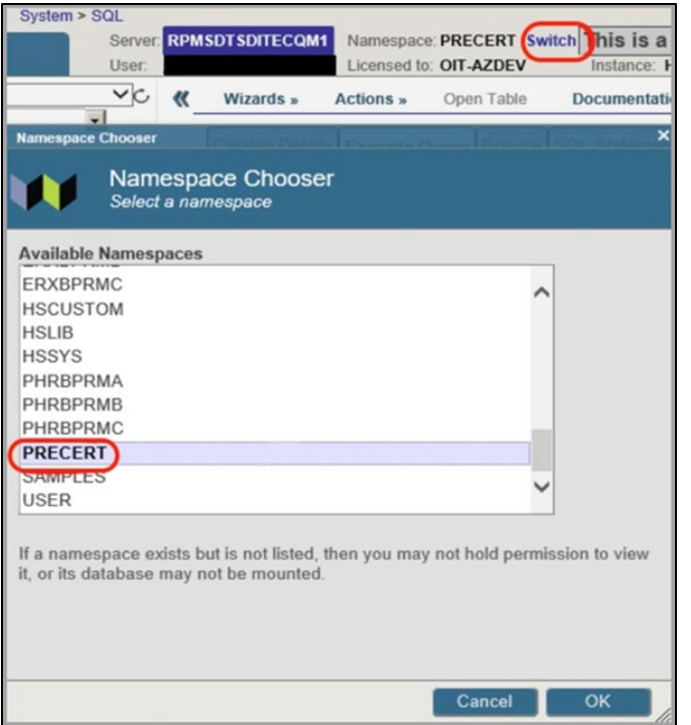

Figure 6-8: Namespace Chooser window

<span id="page-39-0"></span>3. Open the **Schema** drop-down menu and select **BMW\_BSF\_SP**, as shown in [Figure 6-9.](#page-39-1)

![](_page_39_Picture_62.jpeg)

Figure 6-9: Expand the Schema menu

<span id="page-39-1"></span>4. Expand **Procedures** as shown in [Figure 6-10.](#page-40-0)

![](_page_40_Picture_72.jpeg)

Figure 6-10: Expand Procedures

- <span id="page-40-0"></span>5. Scroll down to locate and select **BMW\_BSF\_SP.Core\_AuthenticateUserV2Q**.
- 6. Click **Run Procedure** as shown in [Figure 6-11.](#page-40-1)

![](_page_40_Picture_73.jpeg)

Figure 6-11: Run Procedure option

<span id="page-40-1"></span>If the **HealthShare** version is compatible with the newly installed **BMW Cache classes**, the **Run Query** window [\(Figure 6-12\)](#page-41-0) displays. The user does not need to put in any information (access/verify) here.

![](_page_41_Picture_40.jpeg)

Figure 6-12: Run Query

<span id="page-41-0"></span>If an error message displays, the **HealthShare version** running is not compatible with the newly installed **BMW Cache classes**.

# <span id="page-42-0"></span>**7.0 Application Deployment to the Web Server**

This section describes the steps for installing the BPRM application itself.

### <span id="page-42-1"></span>7.1 Deploy the BPRM Application

**Note:** Before proceeding with BPRM msi install, make sure **BPRM XML** has been installed (see Section [6.2\)](#page-31-2).

To deploy the BPRM application:

- 1. Log on to the **application server** and browse to the location where the **BPRM Application Installer** file (**bprm0400.02.msi**) is stored.
- 2. Double-click the **bprm0400.02.msi** file to run the **BPRM application installer**.

**Note:** If an error message displays indicating that you do not have sufficient privileges to run the installer, refer to [Appendix A](#page-59-0) for instructions on running the installer from the Administrator command prompt.

Once the installer is started, the **BPRM setup wizard** [\(Figure 7-1\)](#page-42-2) displays.

![](_page_42_Picture_11.jpeg)

Figure 7-1: BPRM setup wizard dialog

<span id="page-42-2"></span>3. Click **Next**. The **Destination Folder** dialog [\(Figure 7-2\)](#page-43-0) displays.

![](_page_43_Picture_69.jpeg)

Figure 7-2: Destination Folder dialog

<span id="page-43-0"></span>4. Click **Change** to choose the **BPRM website folder**, as created in Section [5.4.2,](#page-28-0) [\(Figure 7-3\)](#page-43-1) and Select **OK**.

![](_page_43_Picture_70.jpeg)

Figure 7-3: BPRM website folder

<span id="page-43-1"></span>5. Click **Next** once the appropriate **Destination folder** [\(Figure 7-4\)](#page-44-0) is selected.

![](_page_44_Picture_63.jpeg)

Figure 7-4: Destination Folder dialog

<span id="page-44-0"></span>6. Click **Install**. The **Ready to install BPRM v4.2** dialog [\(Figure 7-5\)](#page-44-1) displays.

![](_page_44_Picture_64.jpeg)

Figure 7-5: Ready to Install BPRM v4.1 dialog

<span id="page-44-1"></span>7. Click **Yes**. The **User Account Control** dialog [\(Figure 7-6\)](#page-45-0) displays.

![](_page_45_Picture_2.jpeg)

Figure 7-6: Installing BPRM dialog

<span id="page-45-0"></span>After a short time of processing, the **Database Configuration** dialog [\(Figure 7-7\)](#page-45-1) displays.

![](_page_45_Picture_111.jpeg)

<span id="page-45-1"></span>Figure 7-7: Database Configuration dialog

The **BPRM suite** relies on specific information about each **RPMS database** to which it is connected.

<span id="page-45-2"></span>8. Click **Add** on the **Database Configuration** dialog to display the **Configuration** dialog [\(Figure 7-8\)](#page-46-0) and add this information for each database associated with this installation.

**Note: Load Existing Configuration** will not work when loading from a **BRPM V3.x configuration** file. Use **Add** instead.

Installation Guide and Release Notes **Application Deployment to the Web Server** 

![](_page_46_Picture_172.jpeg)

<span id="page-46-0"></span>Figure 7-8: Configuration dialog

The **Configuration** dialog contains the following fields:

• Database IP: Use this field to enter the **IP address** of your **RPMS database**.

**Note:** This is the **internal IP address**, not an **external address**.

- Namespace: Use this field to enter the **namespace** of your **RPMS database**.
- DB User Name: This field is automatically populated with the **BPRM\_USER user name**.
- Password: Use this field to enter the **password** you set for the **BPRM\_USER account** in Section [6.3.1.](#page-35-1)
- Port: Use this field to enter the **Cache Superserver port** used by your **RPMS database**. By default, this is **port 1972**, although it will be different on your system if you have changed this **HealthShare setting**.

The **Superserver port number** can be checked from within the **HealthShare Management Portal** using this path:

**Home > System Administration > Configuration > System Configuration > Memory and Startup**

The **Superserver port number** displays at the bottom of the page.

• Short Name: This field is automatically populated with your institution's **short name** if it exists in your **INSTITUTION** file. If it does not exist, type a **short name** of your choice to identify this institution in the future.

- Institutions: Use this list box to choose the institutions associated with your **RPMS database**. When the **Default** check box is enabled, this list is limited to only the institutions set as your default per your **INSTITUTION** file. When the check box is cleared, the list will show all available institutions.
- Connection Pool Settings: This section relates to connection settings for **BPRM application** when requesting connections from the **HealthShare Database**. This setting has been introduced since, with **HealthShare**, the number of **licensed connections** has decreased from **1,500** (in **Ensemble**) to **250–500** (in **HealthShare**) and that has resulted in exhaustion of licenses. Sites can customize the number of minimum connections and maximum connections the **BPRM application** can request from the **HealthShare application**. It is defaulted to **20–100**, but sites can modify according to the site's **HealthShare license** and **BPRM usage**.
- Minimum: This number indicates the **minimum connections** the **BPRM application** shall create/request from **HealthShare DB**, when the application is accessed for the first time. Minimum connections persist as long as the application is live.
- Maximum: This number indicates the **maximum connections** BPRM shall create/request from **HealthShareDB** at any given time (usually at the busiest time). Connections shall be destroyed when not in use until it reaches the minimum threshold.
- 9. When the **Configuration** dialog displays, enter the following:
	- Database IP
	- Namespace
	- DB User Name
	- Password
	- Port
- 10. Click **Verify Connection**.
- 11. Once the **Institutions list** is loaded, select your **institution** from the list and provide a **Short Name** (if not already present).
- 12. Once the fields are populated, click **Save** to add the information to the **BPRM database configuration** file.

For **Multi-tenant setup** (connecting this **BPRM application** to multiple **RPMS environments/databases**) repeat [Steps 8 to 12](#page-45-2) of this section.

13. When complete, click **Continue** to continue the **application installation**.

If an **Access Denied** error displays [\(Figure 7-9\)](#page-48-0), close the **installer** and run the **installer** again in **Administrator mode** (**Run as Administrator**), as shown in [Appendix A.](#page-59-0)

![](_page_48_Picture_95.jpeg)

Figure 7-9: Access to Path Denied error

<span id="page-48-0"></span>14. When the installation is complete, click **Next**. The **Installation Complete** dialog [\(Figure 7-10\)](#page-48-1) displays.

![](_page_48_Picture_6.jpeg)

Figure 7-10: Installation Complete dialog

<span id="page-48-1"></span>15. Click **Finish** to exit the dialog.

### <span id="page-49-0"></span>7.2 Adding a Database After the Installation

In some cases, and at some sites, it may be necessary or desirable to associate one or more additional databases to the **BPRM application suite**. To add a database after BPRM has been installed:

- 1. Log on to the **application server** where **BPRM** resides.
- 2. Browse to the location where the **BPRM Application Installer** file (**bprm0400.02.msi**) is stored.
- 3. Double-click the **bprm0400.02.msi** file to run the **BPRM application installer**. The **BPRM setup wizard** [\(Figure 7-11\)](#page-49-1) displays.

![](_page_49_Picture_110.jpeg)

Figure 7-11: BPRM Setup Wizard dialog–Repair mode

<span id="page-49-1"></span>4. Click **Repair**, and then click **Finish**. The **Installing BPRM** dialog [\(Figure 7-12\)](#page-50-0) displays.

![](_page_50_Picture_2.jpeg)

Figure 7-12: Installing BPRM dialog

<span id="page-50-0"></span>5. Click **Next** once the processing is complete. The **Database Configuration** dialog [\(Figure 7-13\)](#page-50-1) displays.

![](_page_50_Picture_85.jpeg)

![](_page_50_Figure_6.jpeg)

<span id="page-50-2"></span><span id="page-50-1"></span>6. Click **Add** on the **Database Configuration** dialog to display the **Configuration** dialog [\(Figure 7-14\)](#page-51-0) and add this information for each database associated with this installation.

**Note: Load Existing Configuration** will not work when loading from a **BRPM V3.x configuration** file. Use **Add** instead.

![](_page_51_Picture_162.jpeg)

<span id="page-51-0"></span>Figure 7-14: Configuration dialog

The **Configuration** dialog contains the following fields:

• Database IP: Use this field to enter the IP address of your RPMS database.

**Note:** This is the **internal IP address**, not an **external address**.

- Namespace: Use this field to enter the **namespace** of your **RPMS database**.
- DB User Name: This field is automatically populated with the **BPRM\_USER user name**.
- Password: Use this field to enter the **password** you set for the **BPRM\_USER account** in Section [6.3.1.](#page-35-1)
- Port: Use this field to enter the **Cache Superserver port** used by your **RPMS database**. By default, this is **port 1972**, although it will be different on your system if you have changed this **HealthShare setting**.

The **Superserver port number** can be checked from within the **HealthShare Management Portal** using this path:

**Home > System Administration > Configuration > System Configuration > Memory and Startup**

The **Superserver port number** displays at the bottom of the page.

- Short Name: This field is automatically populated with your institution's **short name** if it exists in your **INSTITUTION file**. If it does not exist, type a **short name** of your choice by which you can identify this institution in the future.
- Institutions: Use this list box to choose the **institutions** associated with your **RPMS database**. When the **Default** check box is enabled, this list is limited to only the **institutions** set as your default per your **INSTITUTION** file. When the check box is cleared, the list will show all available institutions.
- Connection Pool Settings: This section relates to connection settings for **BPRM application** when requesting connections from the **HealthShare Database**. This setting has been introduced since, with **HealthShare**, the number of licensed connections has decreased from **1,500** (in **Ensemble**) to **250–500** (in **HealthShare**) and that has resulted in exhaustion of licenses. Sites can customize the number of **minimum connections** and **maximum connections** the **BPRM application** can request from the **HealthShare application**. It is defaulted to **20–100**, but sites can modify according to the site's **HealthShare license** and **BPRM** usage.
- Minimum: This number indicates the **minimum connections** the **BPRM application** shall create/request from **HealthShare DB**, when the application is accessed for the first time. **Minimum connections** persist as long as the application is live.
- Maximum: This number indicates the **maximum connections** BPRM shall create/request from **HealthShareDB** at any given time (usually at the busiest time). Connections shall be destroyed when not in use until it reaches the **minimum threshold**.
- 7. When the Configuration dialog displays, enter the following:
	- Database IP
	- Namespace
	- DB User Name
	- Password
	- Port
- 8. Click **Verify Connection**.
- 9. Once the **Institutions** list is loaded, select your **institution** from the list and provide a **Short Name** (if not already present).
- 10. Once the fields are populated, click **Save** to add the information to the **BPRM database configuration** file.

For **Multi-tenant** setup (connecting this **BPRM application** to multiple **RPMS environments/databases**) repeat [Steps 6 to 10](#page-50-2) of this section.

- 11. When complete, click **Continue** to continue the **application installation**.
- 12. If an **Access denied** error [\(Figure 7-15\)](#page-53-0) displays, close the **installer** and run the **installer** again in **Administrator mode** (**Run as Administrator**), as shown in [Appendix A.](#page-59-0)

![](_page_53_Picture_105.jpeg)

<span id="page-53-0"></span>Figure 7-15: Access Denied error message

When the installation is complete, the **Installation Complete** dialog [\(Figure 7-16\)](#page-53-1) displays.

![](_page_53_Picture_7.jpeg)

Figure 7-16: Installation Complete dialog

<span id="page-53-1"></span>13. Click **Close** to exit the dialog.

### <span id="page-54-0"></span>7.3 Menu and Security Keys

There are no package-specific **security keys** associated with BPRM. The BPRM package operates on existing **RPMS security keys**.

**BPRM security** is built upon the **RPMS Menus and Security keys**. [Table 7-1](#page-54-1) defines the relationship between **BPRM Roles** and the **RPMS Menu and Security keys**.

**Note:** If a user has **AKMOCORE** or **AKMOEVE** as their primary menu option, either of these menu options will override any of the **Secondary Menu** options shown in [Table 7-1.](#page-54-1) They will, however, need the appropriate **Security Keys** as shown in the table.

<span id="page-54-1"></span>Table 7-1: Security Keys

![](_page_54_Picture_193.jpeg)

![](_page_55_Picture_209.jpeg)

In cases where there is more than one **Secondary Menu Option** listed in [Table 7-1,](#page-54-1) only one is necessary per user. Conversely, where there is more than one security key listed for a specific role, all of the keys shown must be included.

For example, a **Scheduling Supervisor** needs either the **BSDMENU** or **BSD MENU SUPERVISOR** added as a **Secondary Menu Option**, but needs both the **SDZMENU** and **SDZSUP** security keys.

## <span id="page-55-0"></span>7.4 Open the BPRM Application

After the **installation** and **configuration** steps have been completed to open **BPRM**:

- 1. Open **®Microsoft Edge**, **Google Chrome**, or **Mozilla Firefox**.
- 2. In the **Address bar**, enter the **IP address** of your **Windows application server** and the **port number** using this form, where **domain\_name** represents the **IP address** of the application server and **k** represents the **port number** you previously assigned:
	- For sites using SSL: https://domain\_name:kkk
	- For sites not using SSL: http://ip\_address:kk

The **BPRM Log In** dialog [\(Figure 7-17\)](#page-56-0) displays.

![](_page_56_Picture_113.jpeg)

Figure 7-17: BPRM Log In dialog

- <span id="page-56-0"></span>3. Type your **RPMS Access Code** (**user name**) in the **Access Code** field.
- 4. Type your **RPMS Verify Code** (**password**) in the **Verify Code** field.
- 5. Select your **RPMS database** from the **Database list box**.

**Note:** Users must have an **RPMS division** assigned to them before they can log into the **RPMS database** selected in this step.

6. Click **Login**. A screen similar to that shown in [Figure 7-18](#page-56-1) displays, although different modules may display at the bottom of the screen.

<span id="page-56-1"></span>![](_page_56_Picture_9.jpeg)

Figure 7-18: BPRM opening screen

**Note:** If you specified a port other than the default and the opening screen is not displayed, verify that the port you specified is open on the **BPRM web server**.

Refer to the separate **BPRM User Manuals** for additional information about using the modules that make up the application suite.

### <span id="page-57-0"></span>7.5 Verify Client/Server Machine Date Time

For BPRM to work correctly, following environments must be on the same **date/time (up to minutes)**:

- Database server (hosting RPMS)
- Application/IIS server (hosting BPRM application)
- User/Client machine (BPRM user's environment)

Once logged into the **BPRM application**, open the **About** page as follows:

- 1. Click the **Down** button next to **Logout** at top-right corner of BPRM.
- 2. Select **About** from the drop-down list, to open **About page**, as shown in [Figure 7-19.](#page-57-1)

![](_page_57_Picture_170.jpeg)

Figure 7-19: BPRM Logout drop-down list

<span id="page-57-1"></span>3. Verify all three **date/times (up to minutes)**–**App server Date/Time**, **Database Server Date/Time**, and **User/Client Machine Date/Time** are the same [\(Figure 7-20\)](#page-58-0).

The **Client/User machine date time** is not displayed in the **About** page. Users may verify the machine's **system date time**.

![](_page_58_Picture_30.jpeg)

<span id="page-58-0"></span>Figure 7-20: BPRM About page logout

## <span id="page-59-0"></span>**Appendix A Run the Application Installer from the Command Prompt**

In cases where you do not have sufficient privileges to install the BPRM application, an error message similar to the one shown in [Figure A-1](#page-59-1) displays.

![](_page_59_Picture_4.jpeg)

Figure A-1: Insufficient privileges error message

<span id="page-59-1"></span>If this happens, it will be necessary to install the application as an **Administrator**:

- 1. Navigate to **C:\Windows\system32** on your **application server**.
- 2. Locate the **cmd.exe** file, right-click, and select **Run as Administrator**.
- 3. In the **Command Prompt** window displayed, type this command to change to the disk and directory where the **BPRM application installer file** is located.

In this example, the file is located on **Drive D:** in the **EnsembleDatabases\bprm** folder (Figure A-2).

On your system, this location will likely be different.

```
C:\Windows\system32>D: . I
\cdotq
D: \mathcal{N} > \mathcal{C}\cdotq
D:\>cd EnsembleDatabases\bprm 'I
٠¶
D:\EnsembleDatabases\bprm> . I
```
Figure A-2: Drive D: in the EnsembleDatabases\bprm folder

4. At the resulting prompt, type the name of the installation file (bprm0400.02.msi in this example) and press Enter:

#### **D:\EnsembleDatabases\bprm>bprm0400.02.msi**

This will launch the **BPRM Setup Wizard** and at that point you can follow the steps described in Section [7.1.](#page-42-1)

# <span id="page-60-0"></span>**Appendix B Disable Logging in IIS Manager**

The **Internet Information Services (IIS) manager** is set up by default with a logging feature, which allows it to capture certain types of requests to log files in the **IIS installation** folder. We recommend disabling this logging feature for the BPRM websites as it may result in storage issues if the log file is not maintained or monitored.

The following steps show how to disable the **Logging feature** for each **BPRM website setup** at your site. This information can also be found on the **Microsoft website** at:

<https://technet.microsoft.com/en-us/library/cc754631%28v=ws.10%29.aspx>

- Remote Desktop Services **Component Services** Computer Management Data Sources (ODBC) **B** Event Viewer Internet Information Services (IIS) Internet Information Services (IIS) Manager Manager SCSI Initiator **Internet Explorer Local Security Policy** (N) Performance Monitor Administrator Notepad Security Configuration Wizard Documents Server Manager Command Prompt Services Computer Share and Storage Management Event Viewer Storage Explorer Network System Configuration <sup>(+)</sup> Task Scheduler Control Panel Windows Firewall with Advanced Security Devices and Printers **M** Windows Memory Diagnostic Windows PowerShell Modules **Administrative Tools** Windows Server Backup Help and Support **Run...** All Programs Log off  $\bullet$ Search programs and files
- 1. From the **Windows Start menu**, select **Administrative Tools** [\(Figure B-1\)](#page-60-1).

Figure B-1: Opening Internet Information Services (IIS) Manager

<span id="page-60-1"></span>2. Select **Internet Information Services (IIS) Manager** to display the **IIS Management Console**.

![](_page_61_Picture_69.jpeg)

Figure B-2: IIS Management console

- 3. Select the **BPRM website** in the left pane.
- 4. Double-click **Logging** to display the **Logging dialog**.

![](_page_61_Picture_70.jpeg)

Figure B-3: Logging window

5. Click **Disable** in the **Actions** pane.

![](_page_62_Picture_30.jpeg)

Figure B-4: Disabled Logging window

# <span id="page-63-0"></span>**Appendix C Run Multiple BPRM Web Applications on a Single Server**

BPRM is a multi-tenant application meaning a single BPRM application website can connect to multiple RPMS systems.

Setting up multiple BPRM applications on a single server/environment is not supported.

In cases where a single BPRM server needs to serve multiple RPMS environments; a single BPRM installation can be used to connect to multiple RPMS environments as described in Section [7.2.](#page-49-0)

# <span id="page-64-0"></span>**Acronym List**

![](_page_64_Picture_91.jpeg)

# <span id="page-65-0"></span>**Contact Information**

If you have any questions or comments regarding this distribution, please contact the IHS IT Service Desk.

**Phone:** (888) 830-7280 (toll free)

- Web: <https://www.ihs.gov/itsupport/>
- **Email:** [itsupport@ihs.gov](mailto:itsupport@ihs.gov)